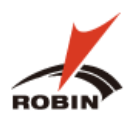

㈱田島技術

# ROBIN 業務マニュアル

**ROBIN**

(株)田島技術

2023 年11 月1 日

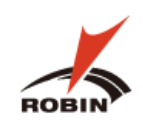

# 目次

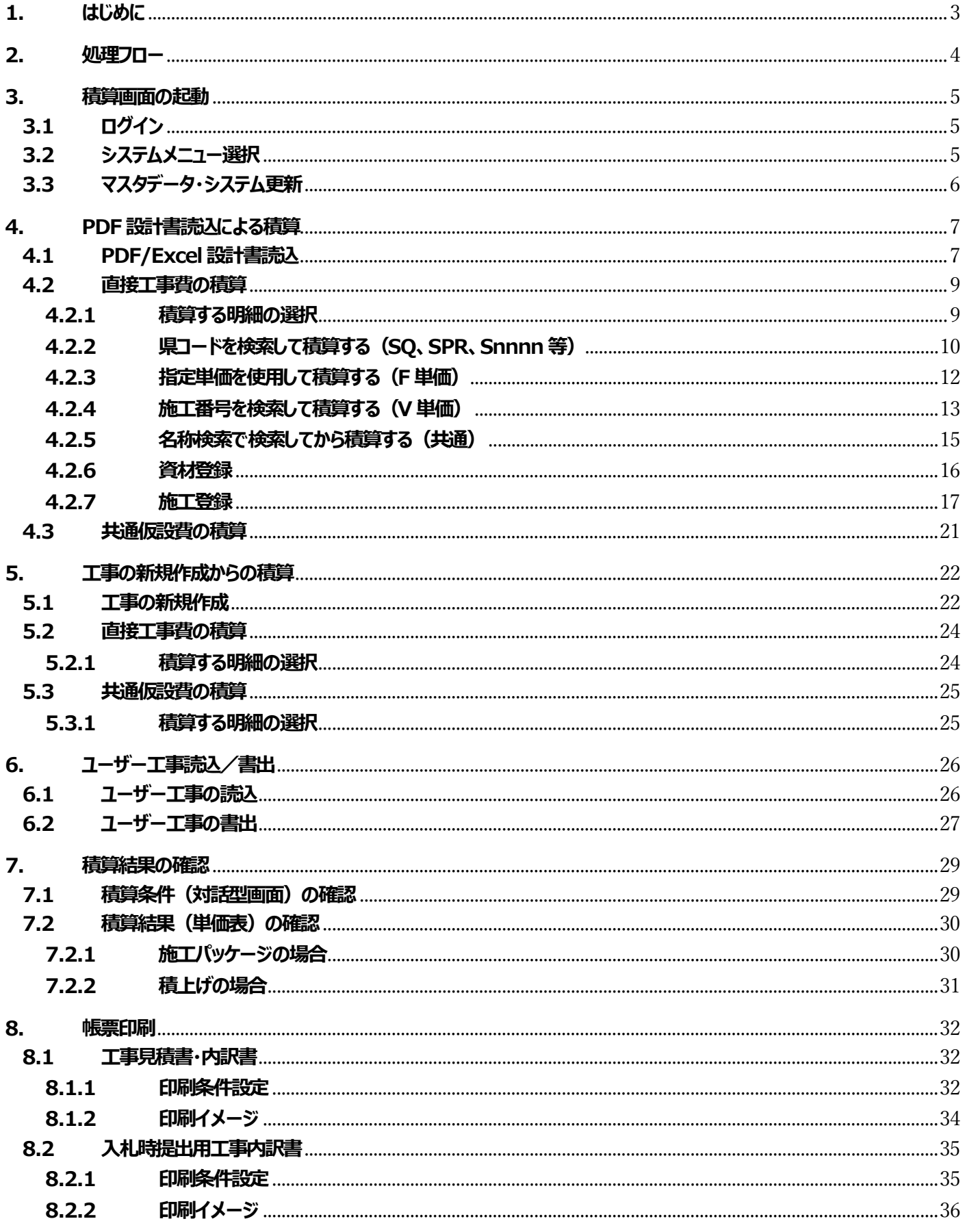

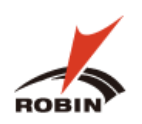

## ROBIN 積算業務マニュアル –第2版-

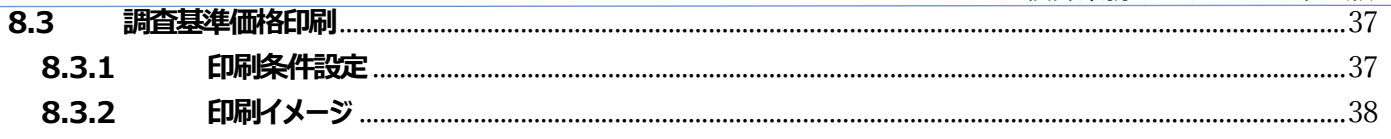

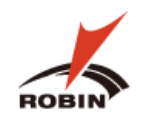

# <span id="page-3-0"></span>**1. はじめに**

本紙は、土木積算ソフト(ROBIN)を使用して積算を行う手順について記載するものです。

本紙においては、**一般土木**の画面を用いて説明をしておりますが、操作の手順や方法については他の歩掛でも同じであるため、 **治山林道**、**土地改良**、**上水道**の画面での説明は割愛させていただきます。

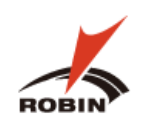

<span id="page-4-0"></span>**2. 処理フロー**

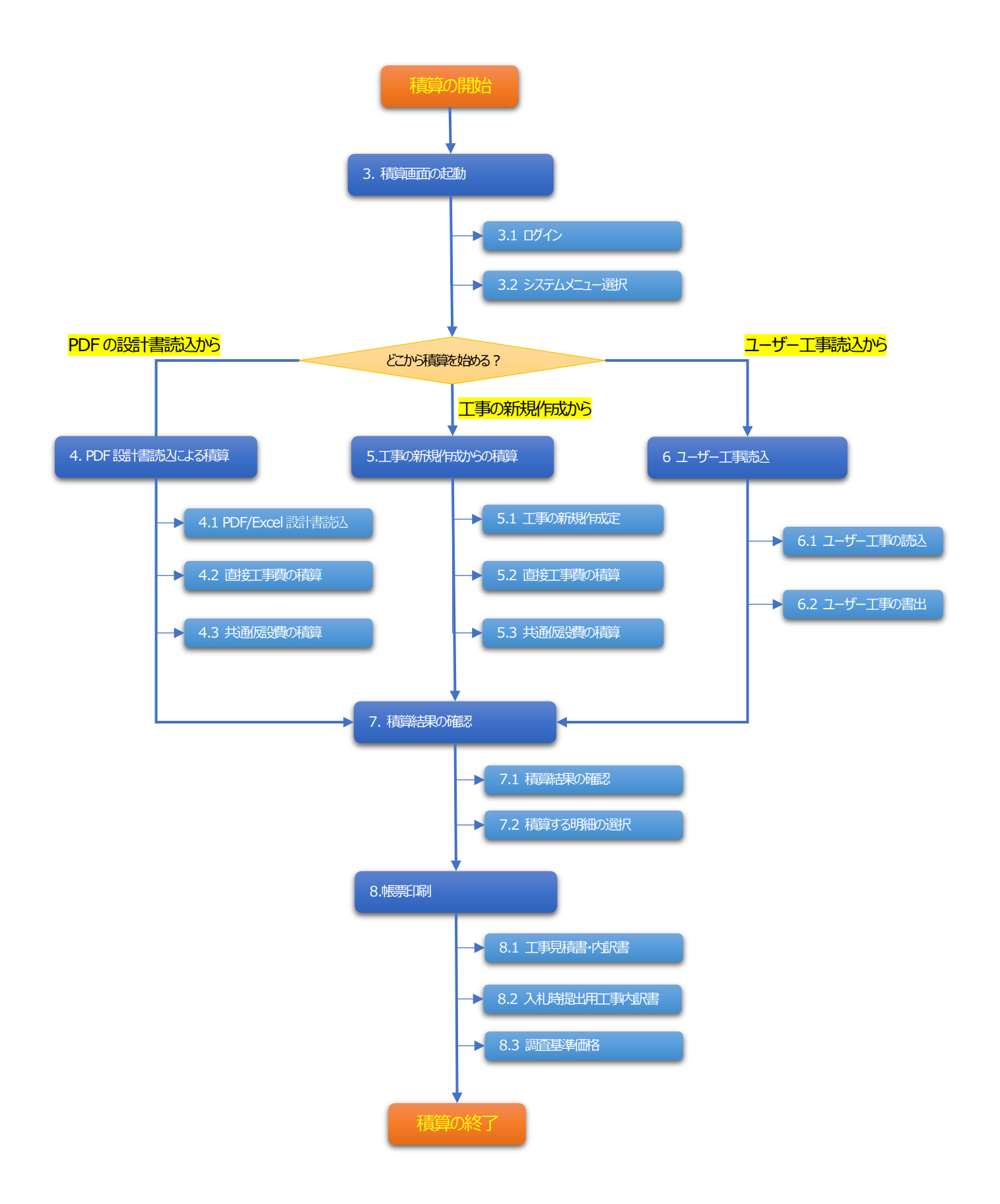

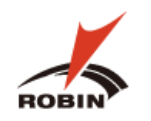

#### <span id="page-5-0"></span>**3. 積算画面の起動**

## <span id="page-5-1"></span>**3.1 ログイン**

下記手順でログイン画面を起動し、ログインします。

⑴ デスクトップから RobinSystem のアイコンをクリックし、ログイン画面を起動します。

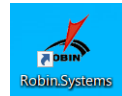

(2) Account と Password を入力し | Login | をクリックします。

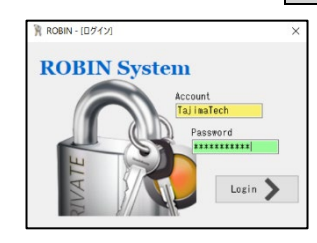

#### <span id="page-5-2"></span>**3.2 システムメニュー選択**

⑴ 積算する工事に合わせ、**一般土木**、**治山・林道**、**土地改良**、**上水道**の中から該当の歩掛を選択します。 選択した歩掛によって積算画面の色がそれぞれ異なります。

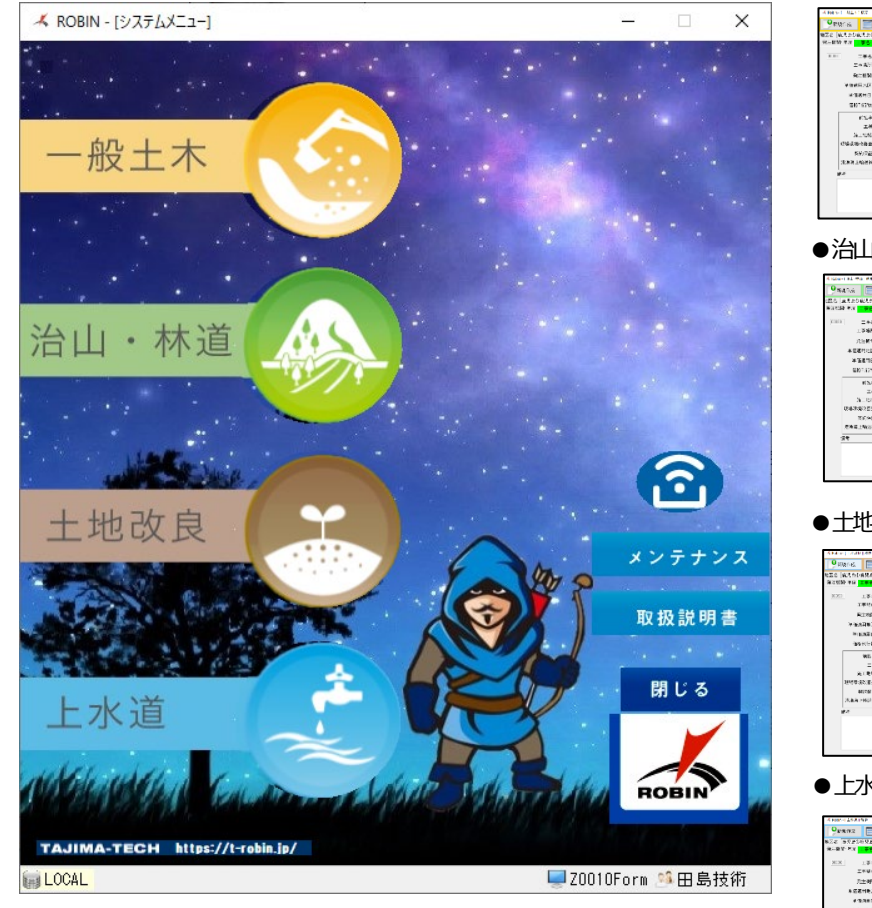

●一般土木 (ベージュ)

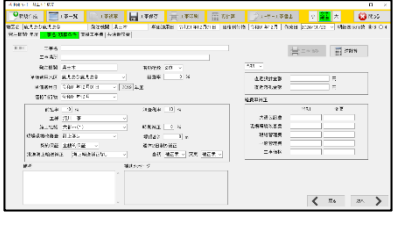

#### ●治山・林道 (緑色)

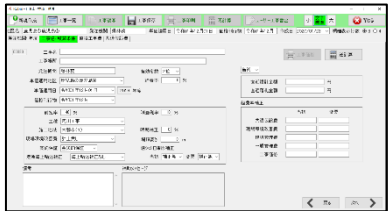

#### ●土地改良(茶色)

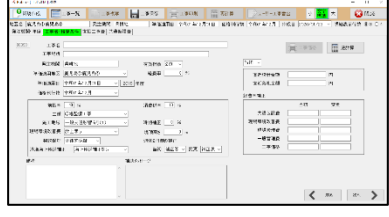

●上水道(水色)

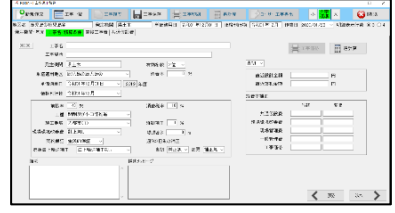

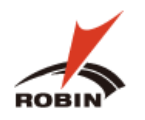

#### <span id="page-6-0"></span>**3.3 マスタデータ・システム更新**

ROBIN では、歩掛の情報や労務・機械・材料等の単価をクラウドに持ち常に最新化を行っています。 お客様環境 (パソコン上)の ROBIN の情報も常に最新にしていただけるようにマスタデータ・システム更新機能を備えています。 ⑴ ROBIN のデータに更新があると**システムメニュー**を起動すると①のアイコンが点滅します。

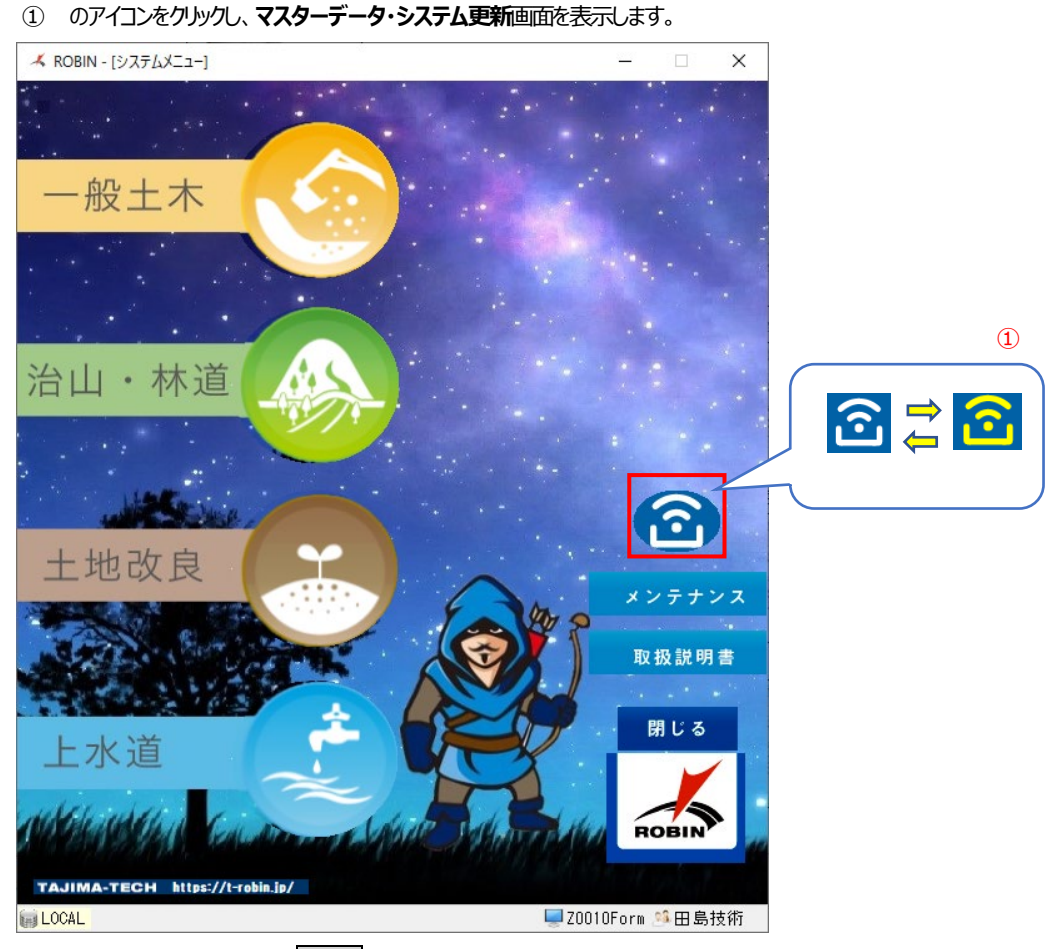

(2) マスタデータ・システム更新画面で 実行 をクリックすると自動更新が始まります。

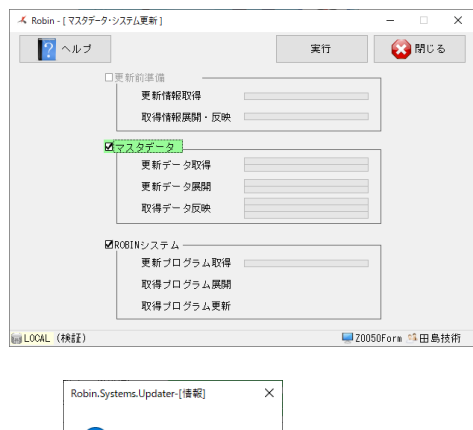

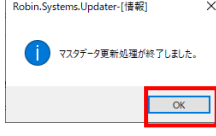

(3) 確認画面で OK をクリックすると ROBIN のシステム内のデータが全て最新化されます。

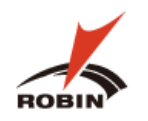

#### <span id="page-7-0"></span>**4. PDF 設計書読込による積算**

#### <span id="page-7-1"></span>**4.1 PDF/Excel 設計書読込**

積算画面の起動後は下記手順によって PDF の設計書を読込ます。

(1) 積算画面の[**積算] 発注機関・年度**の画面より | PDF/Excel設計書読入 | をクリックします。

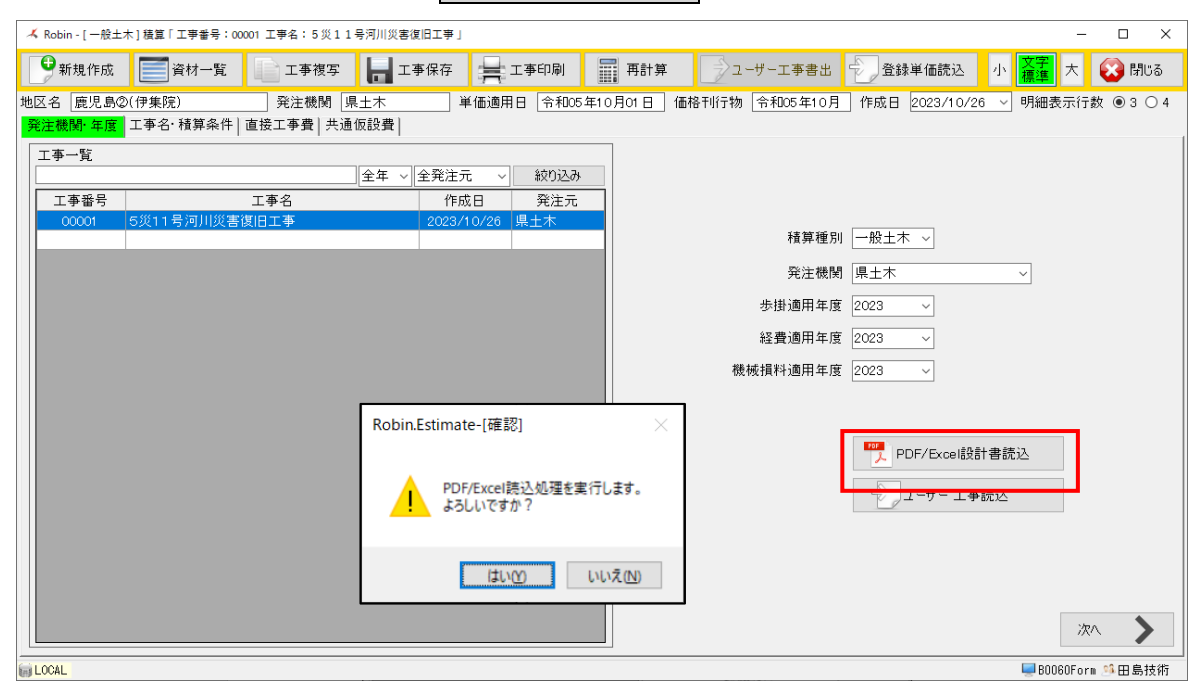

⑵ はい(Y) を選択し次に進みます。

⑶ ファイル選択画面から積算したい工事の設計書(PDFファイル)を選択し、積算画面に戻ります。

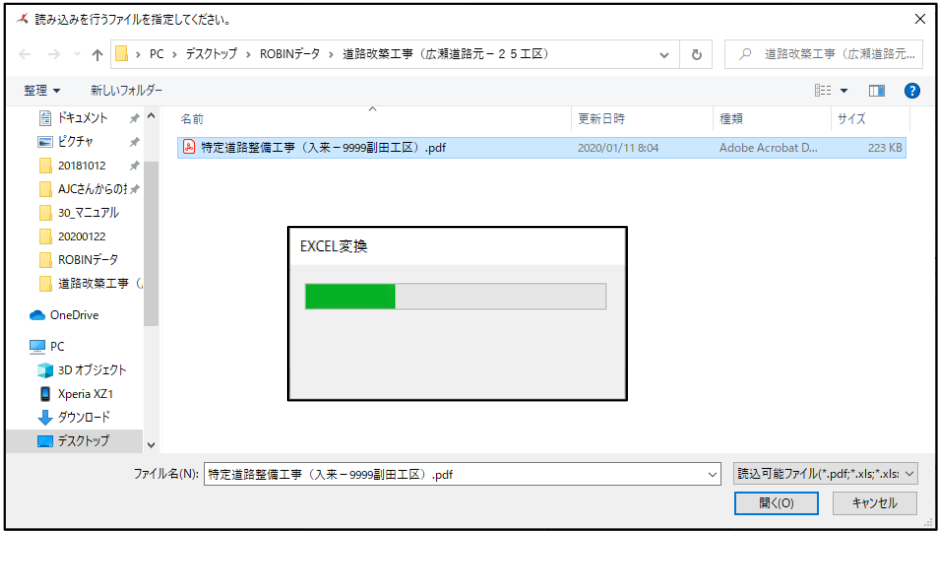

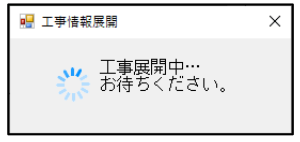

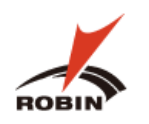

⑷ PDF の設計書読込後は、**[積算]工事名・積算条件**の画面に自動的に遷移します。 この画面の内容で問題なければ一旦 エ事保存 で初期設定の保存をします。 (※修正が必要な場合はここで修正します)

⑸ 続いて 次へ で**[積算]-直接工事費**の画面に遷移し、積算を行います。

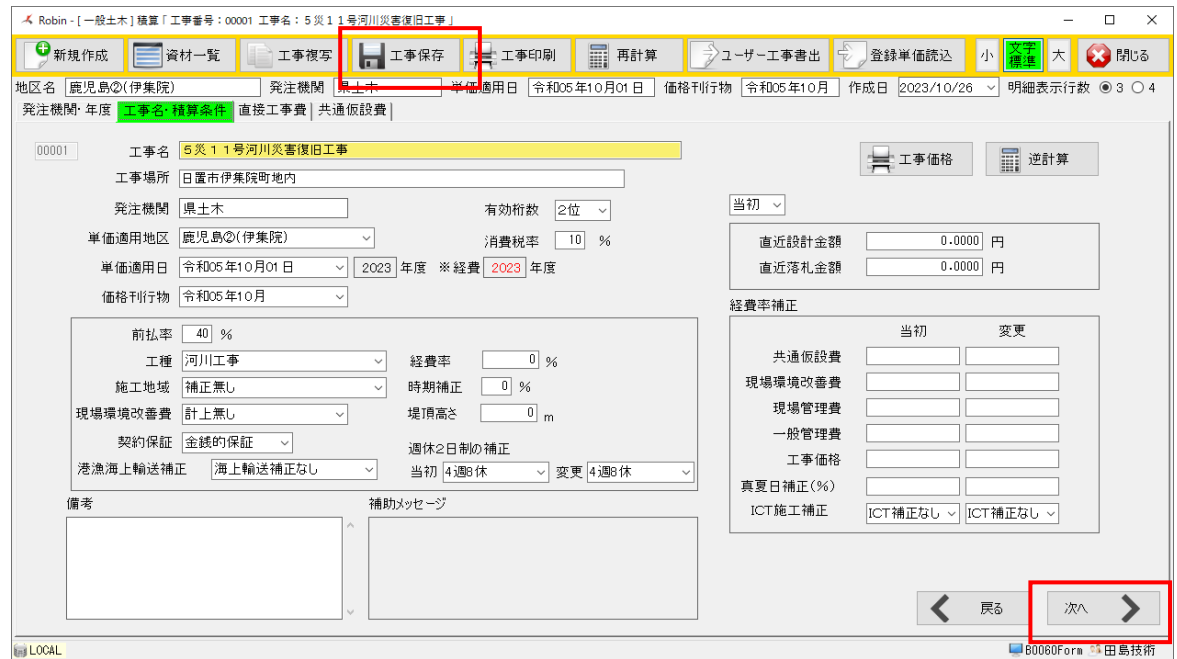

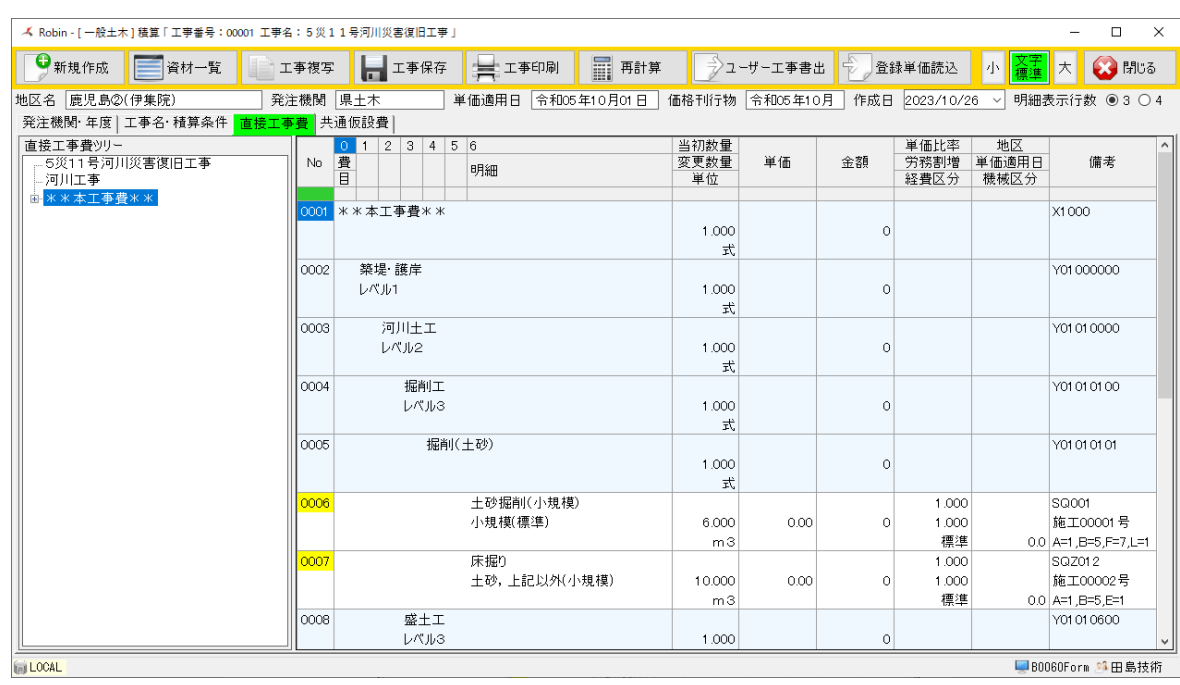

#### PDF読込み後の工事番号は黄色で表示されます。F単価等予め金額がわかっているものについては自動的で計算され緑色で表示されます。

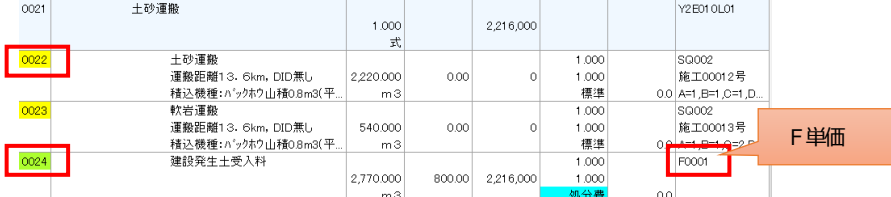

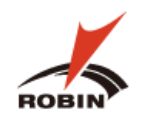

#### <span id="page-9-1"></span><span id="page-9-0"></span>**4.2 直接工事費の積算**

#### **4.2.1 積算する明細の選択**

⑴ **[積算]-直接工事費**の画面に移動します。

ツリーには「**直接工事費ツリー**」が表示されます。

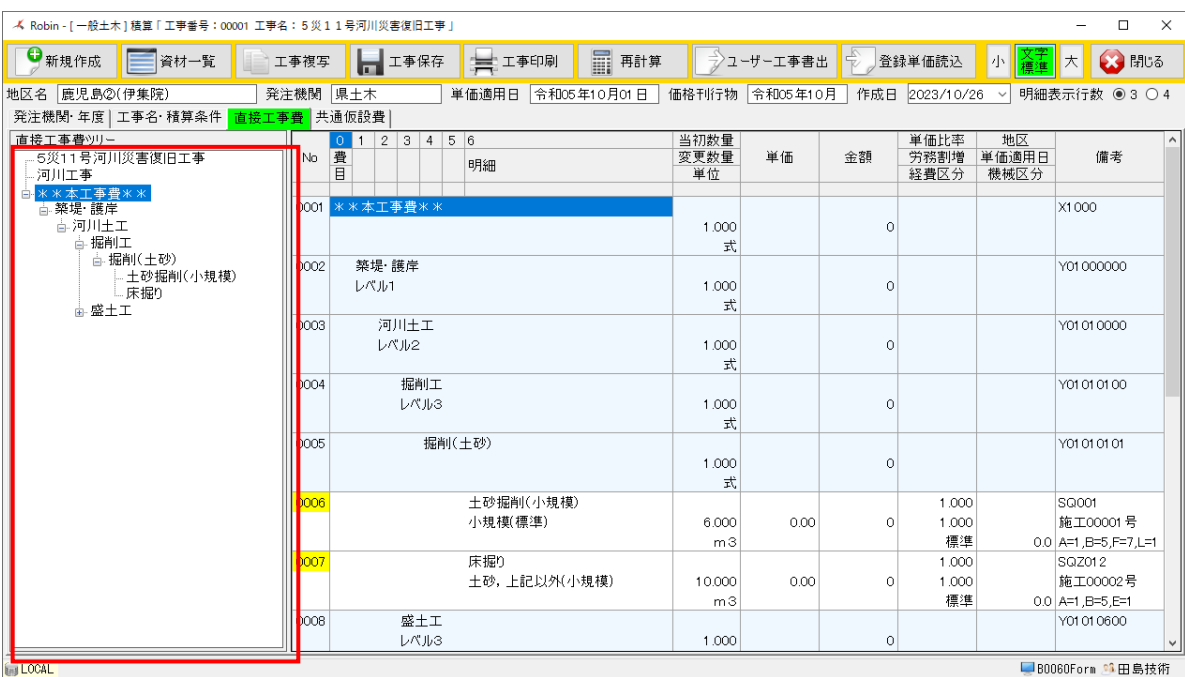

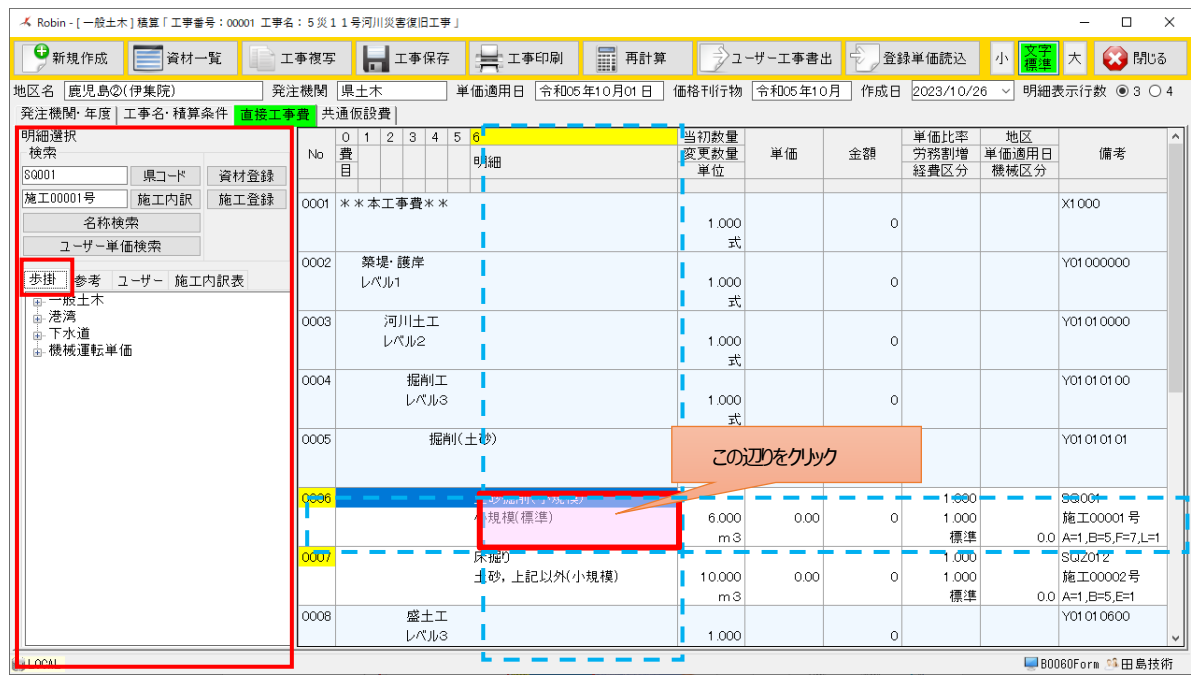

⑵ 続いて、計算したい明細を選択します。(積算したい行No と明細の列がクロスするあたりをクリックします) ツリーには「**明細選択**」と「**歩掛ツリー**」が表示されます。

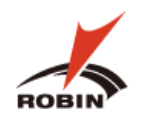

#### <span id="page-10-0"></span>**4.2.2 県コードを検索して積算する(SQ、SPR、Snnnn 等)**

予め県コードが分かっている場合、県コードの検索で対話型画面を起動し積算することが出来ます。 県コードとは、備考欄に記載された SQ、SQZ、S0001~S9960、SC、SK、RC、RK等のコードの事をいいます。 ※県コードで検索しても対話型画面が起動しない場合は、「4.2.4 施工番号を検索して積算する(V単価)」の手順で積算を実施して下さい。

(1) 計算したい明細を選択した状態で、①に県コードがあることを確認し 県コード あクリックします。

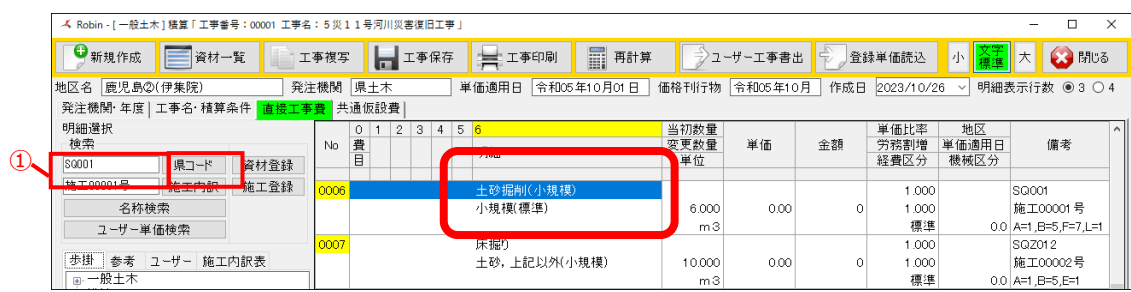

⑵ 対話型画面による条件の選択

対話型の画面が表示されます。積算する際は設計書に記載された条件で | 選択 | を繰り返します。

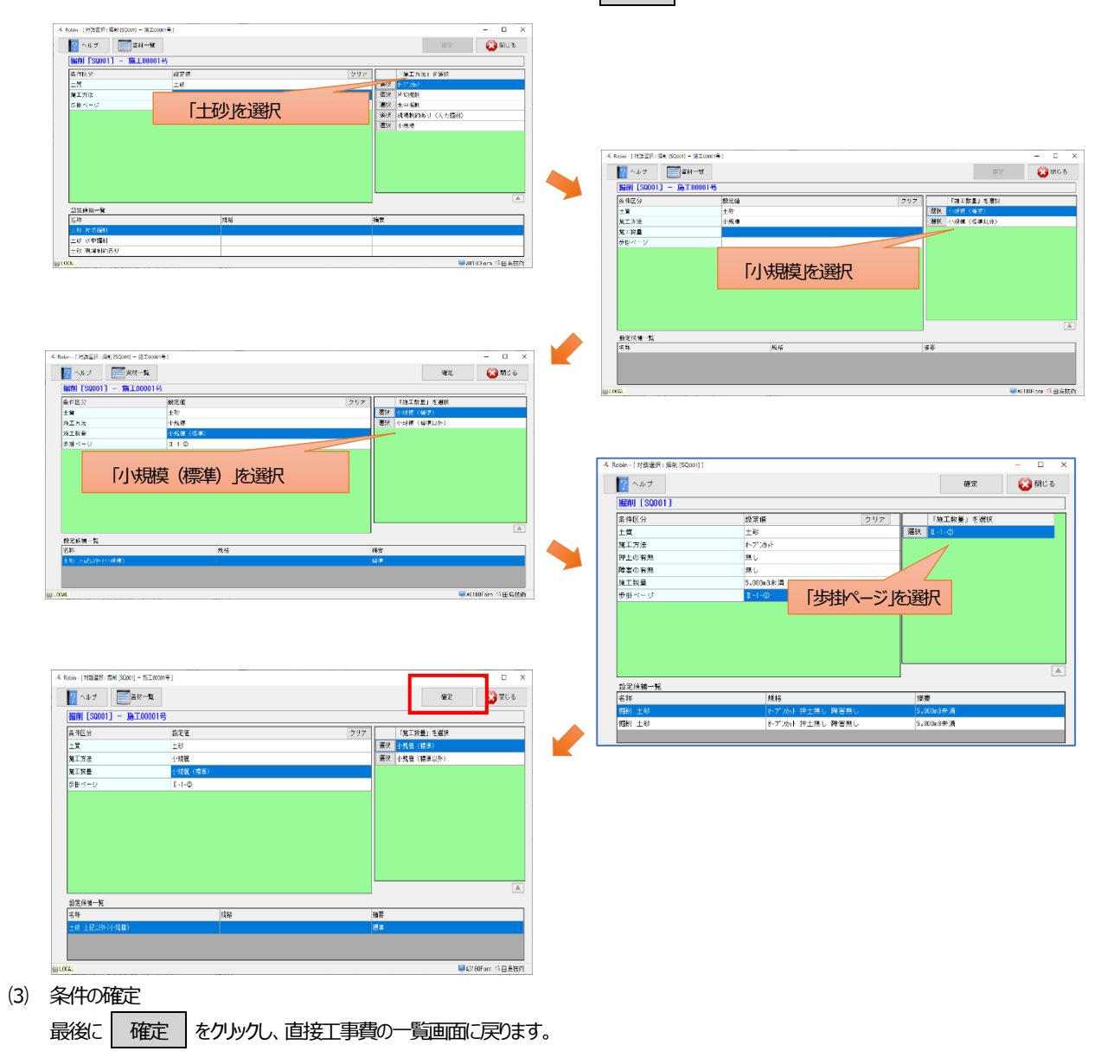

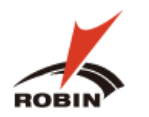

直接工事費の明細一覧の画面に戻ると、単価が入り金額が計算されます。明細番号が黄色から緑色に変わります。

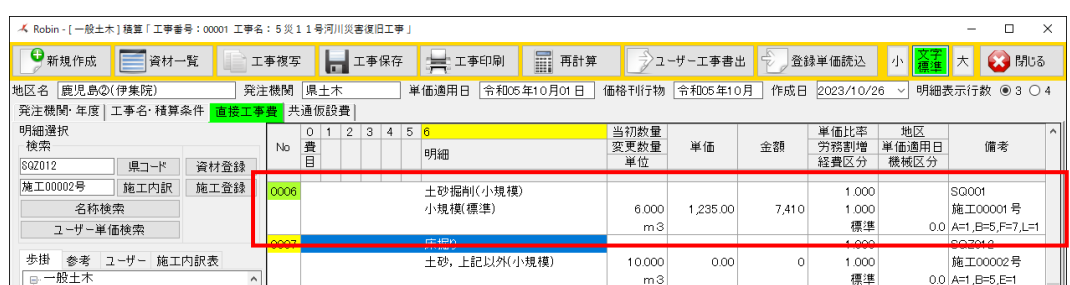

⑷ 選択条件の確認

対話型画面で選択した条件を再度確認することができます。 手順については、**「7.1.1 積算条件(対話型画面)の確認」**を参照してください。

⑸ 計算した単価表の表示

対話型画面で選択し、積算した内容は単価表を使って見ることが出来ます。 手順については、**「7.1.2 計算結果(単価表)の確認」**を参照してください。

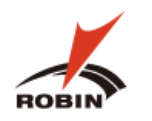

#### <span id="page-12-0"></span>**4.2.3 指定単価を使用して積算する(F 単価)**

**指定単価**或いは**公共単価**には **F で始まるコード**が振られる場合があります。(以降**F 単価**と呼びます) F単価の場合、PDF 設計書を読込むと①に**指定単価**のツリーが表示され、自動的に積算が行われます。

⑴ F単価の自動計算

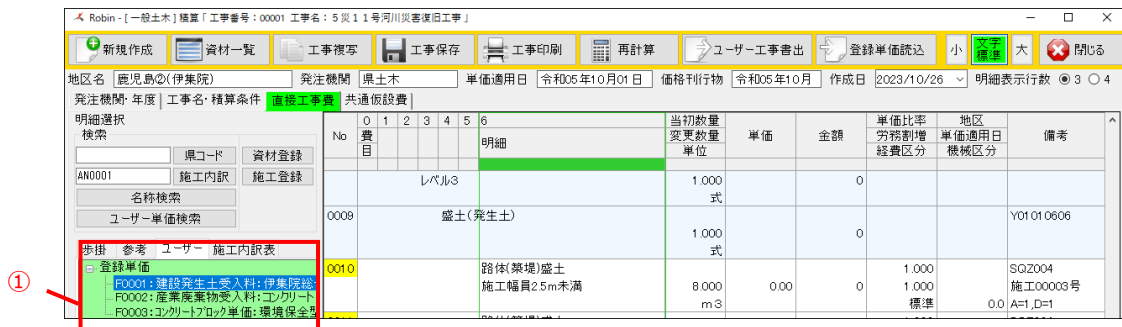

#### ⑵ 自動計算された F単価の確認

緑色の番号をダブルクリックすると F 単価の内容が確認できます。

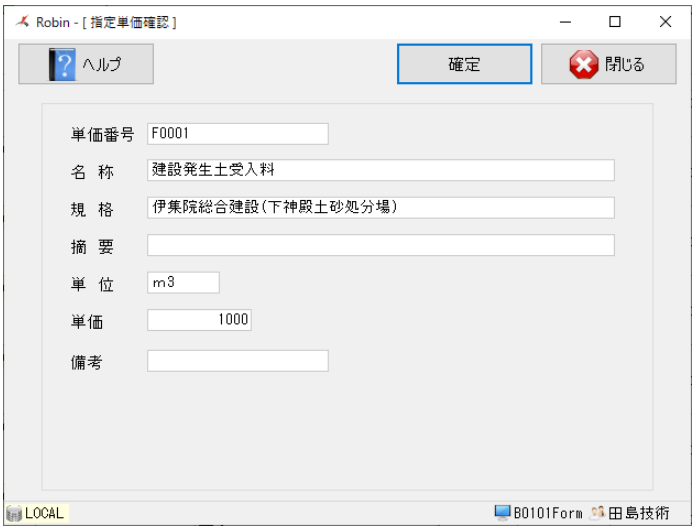

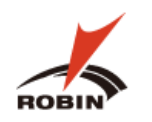

#### <span id="page-13-0"></span>**4.2.4 施工番号を検索して積算する(V 単価)**

**指定単価**或いは**公共単価**には **V で始まるコード**が振られる場合があります。(以降**V単価**と呼びます)

V単価は県コードで検索しても該当の歩掛が見つからないため、施工番号(施工 xxxxx 号など) で検索する必要があります。

⑴ ①の**施工番号**を確認し、をクリックします。

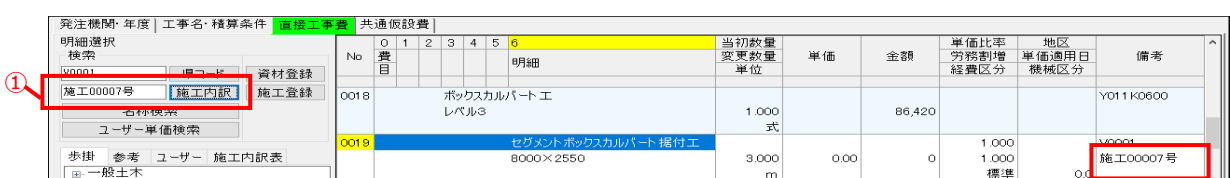

#### ⑵ 施工内訳表の表示

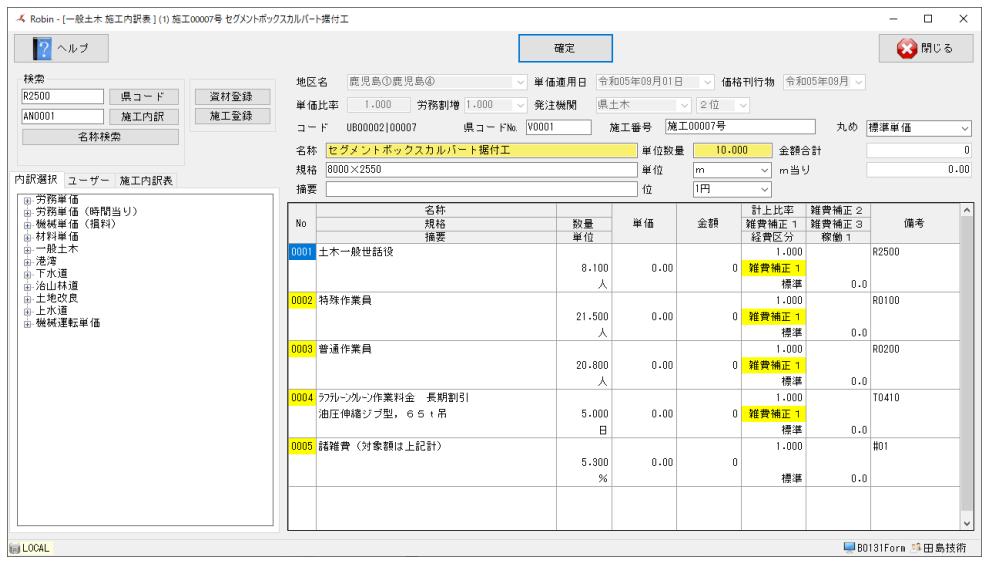

(3) 備考欄こ共通コードと呼ばれる英数字のコードがある場合はそのコードをもとに | 県コード | 検索で単価計算をすることが出来ます。

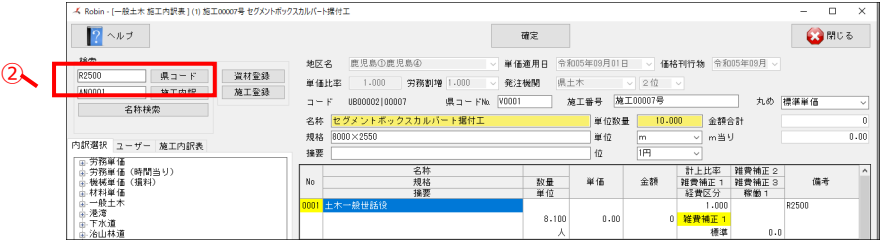

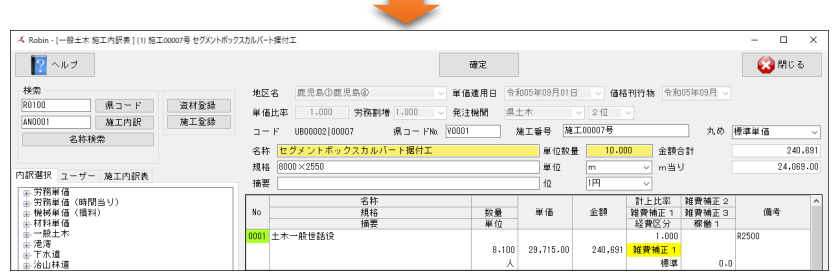

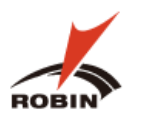

#### ⑷ 機械・材料等の県コード検索、

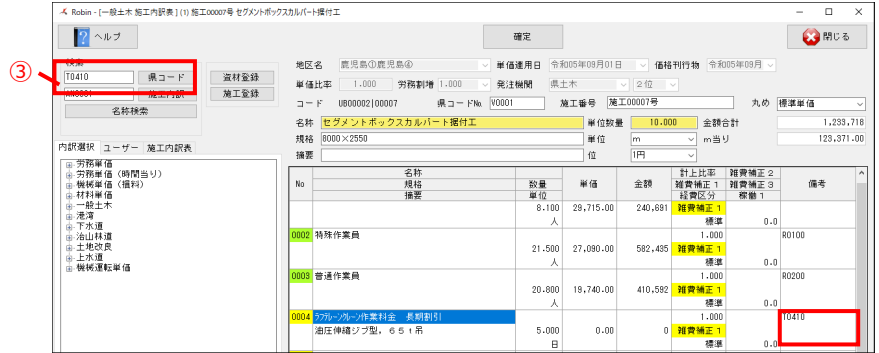

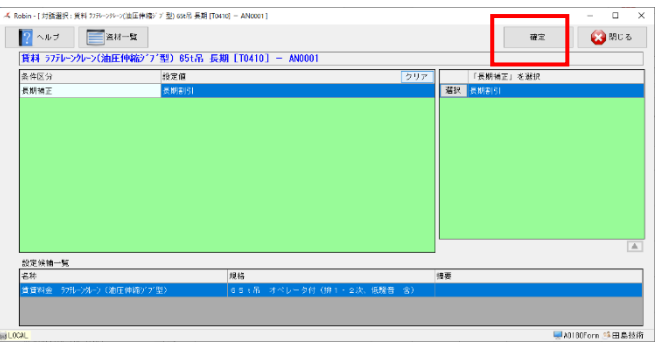

# 選択し 確定 をクリックします。

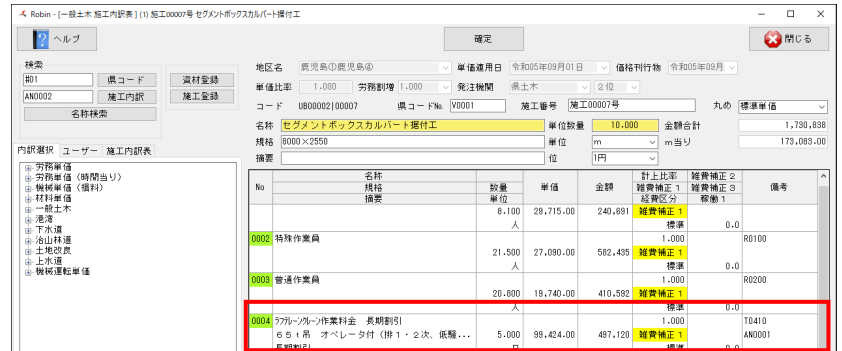

#### ⑸ 歩掛りの確定

全ての歩掛りが設定できたら(番号が緑色)確定ボタンでこの画面を閉じます。

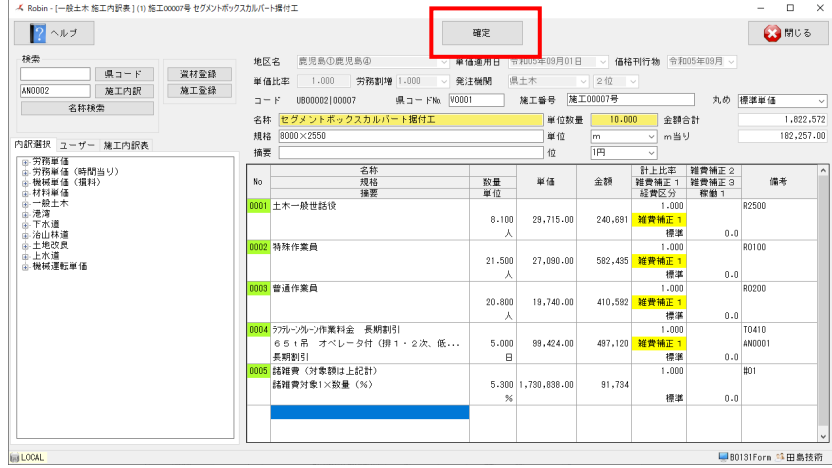

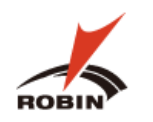

#### <span id="page-15-0"></span>**4.2.5 名称検索で検索してから積算する(共通)**

県コードが分からない場合、キーワードとなる名称から対話型画面を起動し積算することが出来ます。

(1) 名称検索 をクリックします。

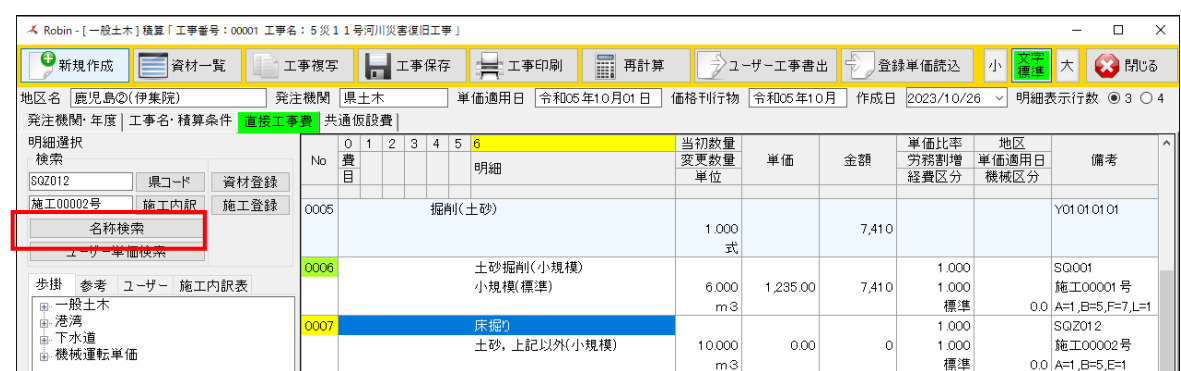

⑵ ①**検索フィールド**に検索するキーワードを入力し、ボタンをクリックします。

検索結果が多い場合は検索条件を増やし絞り込む事が出来ます。(最大5個まで)

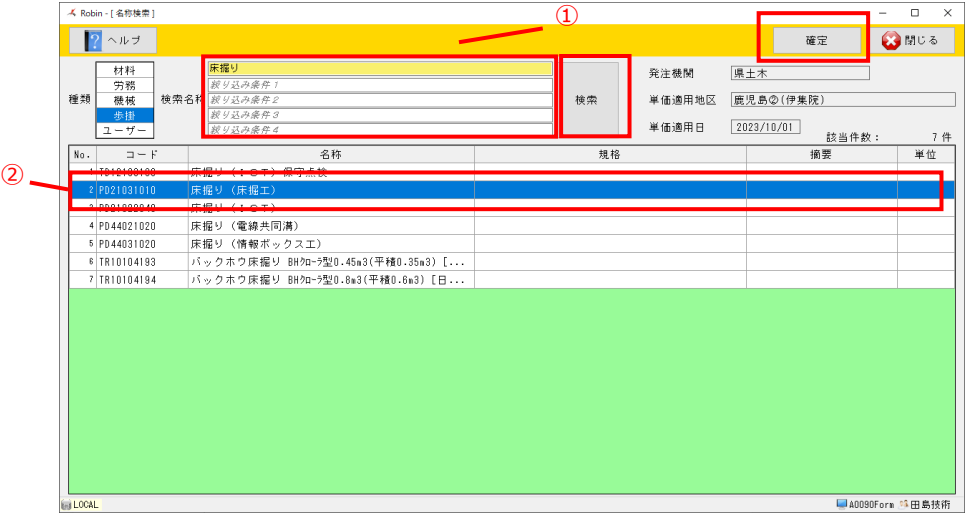

(3) 積算する該当のものが見つかったら、②の明細を選択した状態で | 確定 | をクリックします。

#### ⑷ 対話型画面の起動

対話型画面が表示されます。以降の処理については「**4.2.2 県コード検索からの積算**」と同じですので前項を参照下さい。

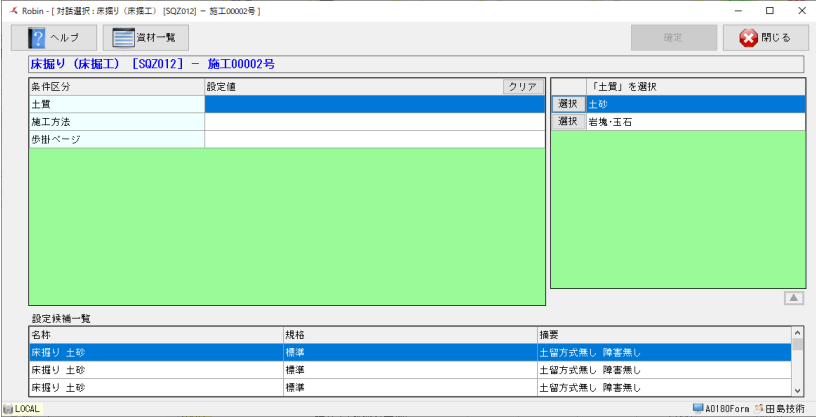

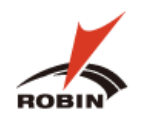

#### <span id="page-16-0"></span>**4.2.6 資材登録**

見積等による材料単価を登録する場合に、資材登録画面で新たに資材を登録(追加)することができます。

但し、ここで登録した資材については、この工事内においてのみ有効です。(別の担当者間で共有したりすることはできません)

(1) 資材登録 をクリックします。

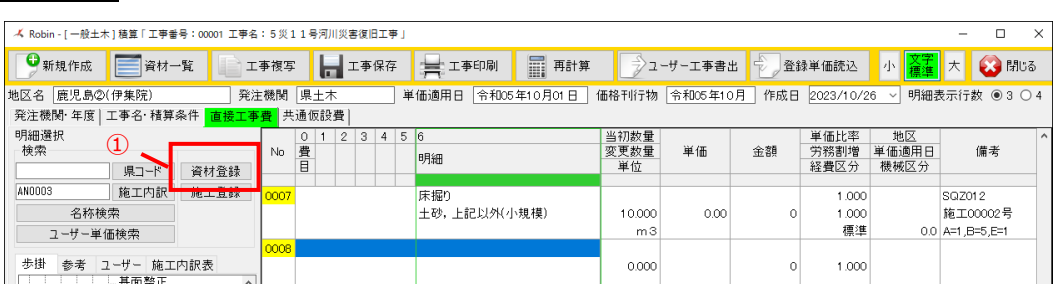

#### ⑵ 空の資材登録画面が表示されます。

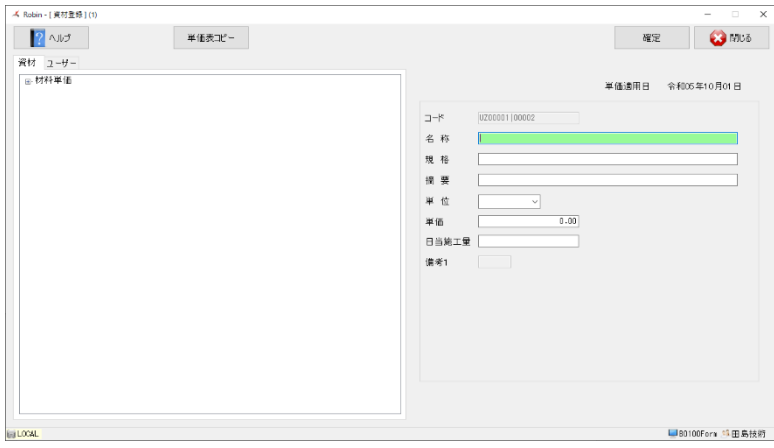

(3) 必要な項目 (名称、規格、単位、単価等) を入力し | 確定 | をクルクします。

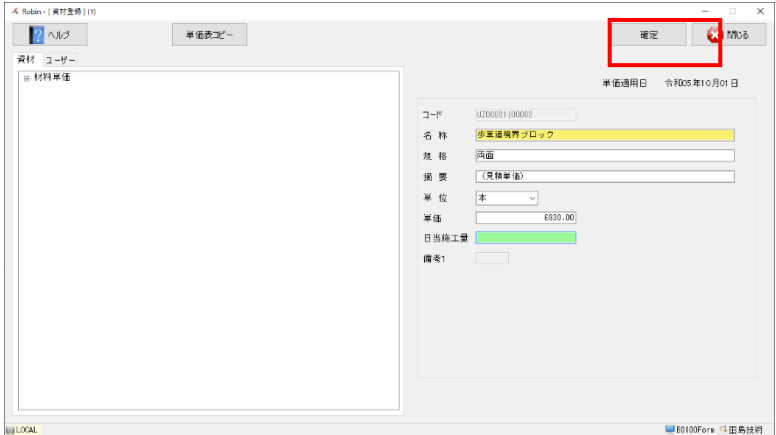

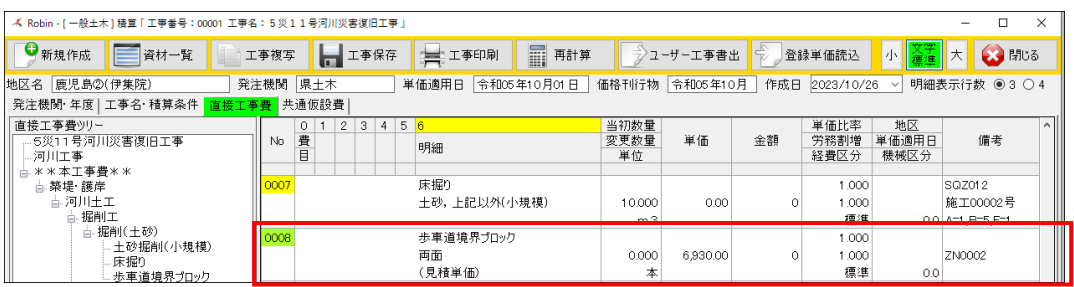

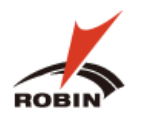

#### <span id="page-17-0"></span>**4.2.7 施工登録**

ROBIN 内に無い歩掛がある場合、自分で積上げの歩掛を作成することができます。

但し、ここで登録した資材については、この工事内においてのみ有効です。(別の担当者間で共有したりすることはできません)

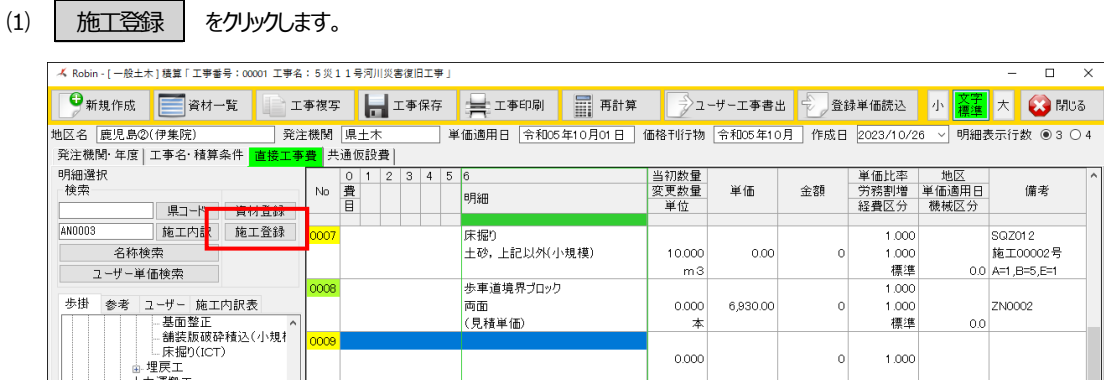

⑵ 空の単価表が起表示されますので、①に必要事項(名称、規格、単位等)を入力します。

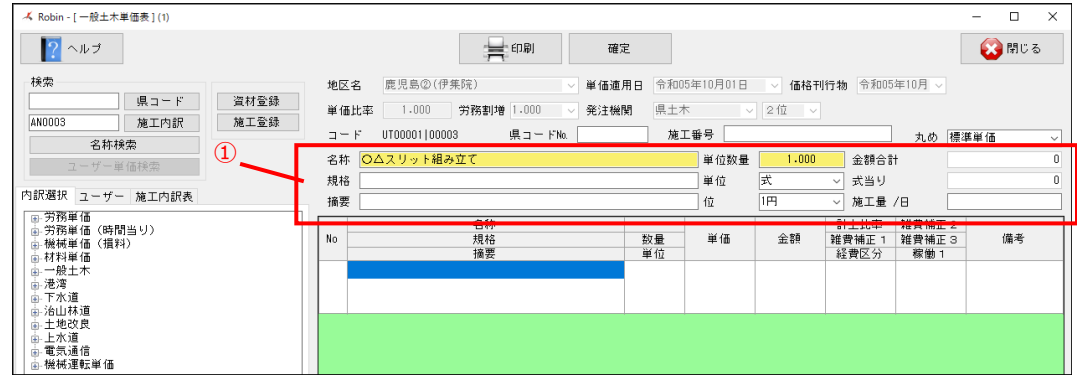

⑶ 次に明細に歩掛を追加していきます。

労務を追加する場合、②ツリーの中から労務単価(一般)の基準日額をクリックします。

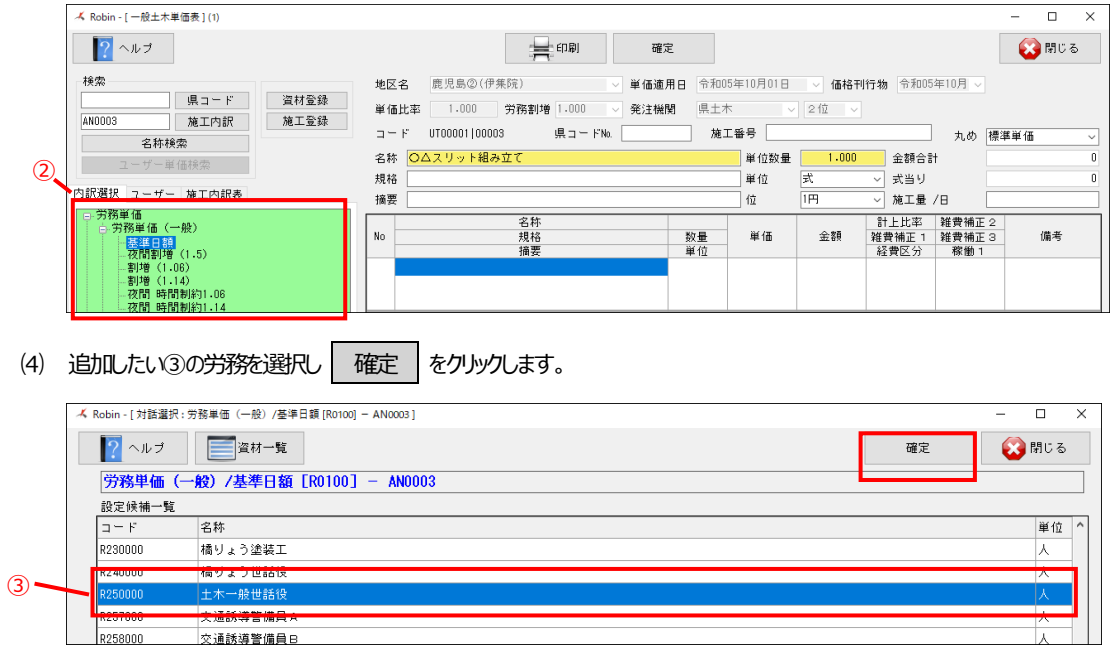

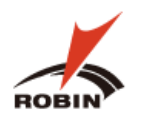

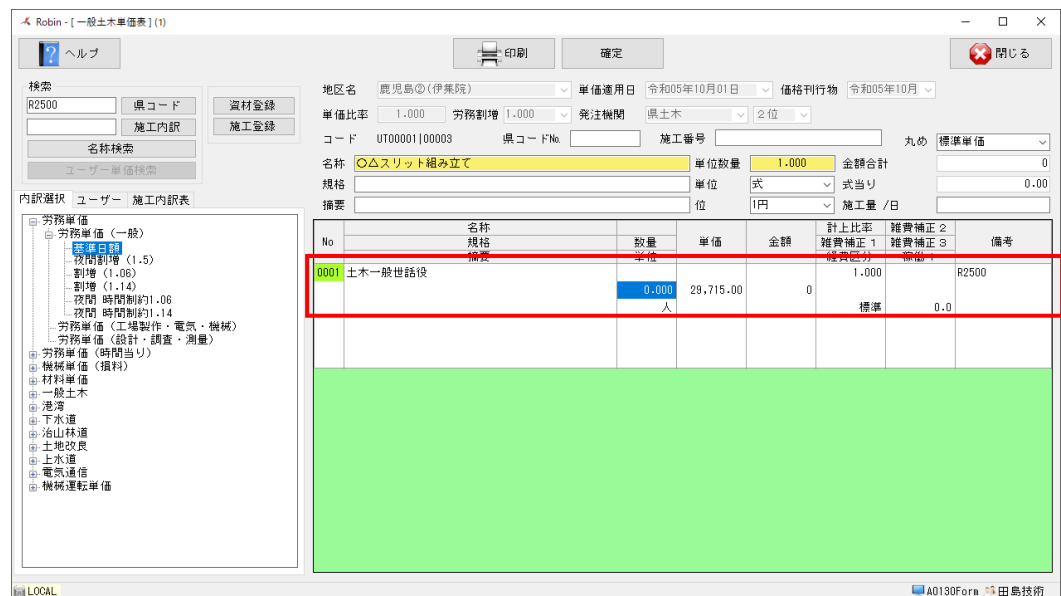

⑸ 同様に他の労務うぃ追加し、次は④から機械を選択し機械単価を登録します。

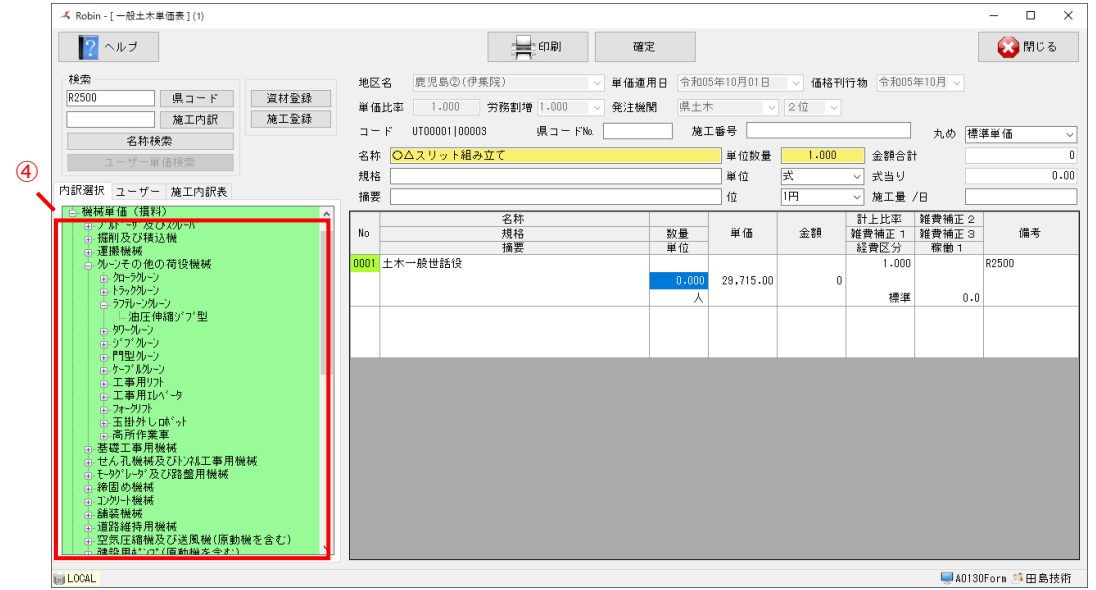

(6) 追加したい⑤の機械単価を選択し 確定 をクリックします。

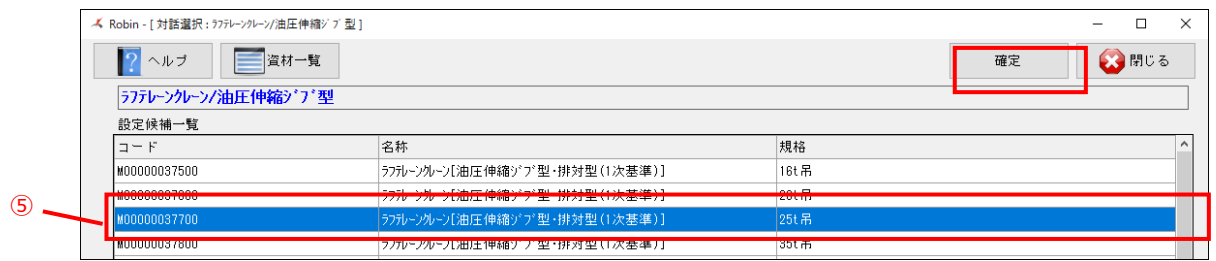

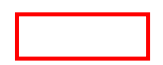

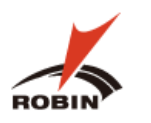

#### 反映後に数量等についても必要な数量を入力します。(数量入力時に金額が自動的に計算されます)

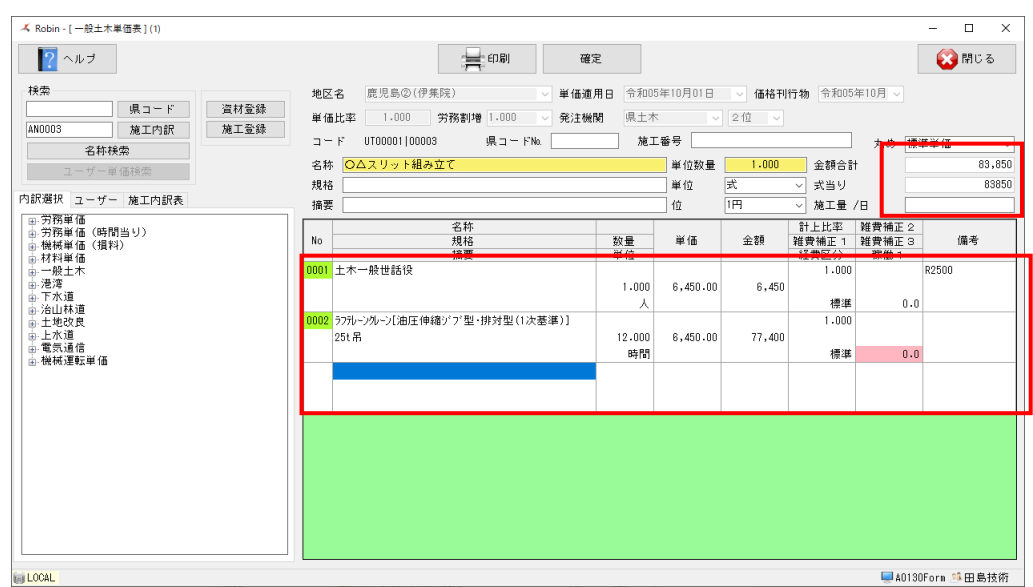

諸雑費についてもここで追加が可能です。⑥の材料単価のツリーの中から諸雑費を選択します。

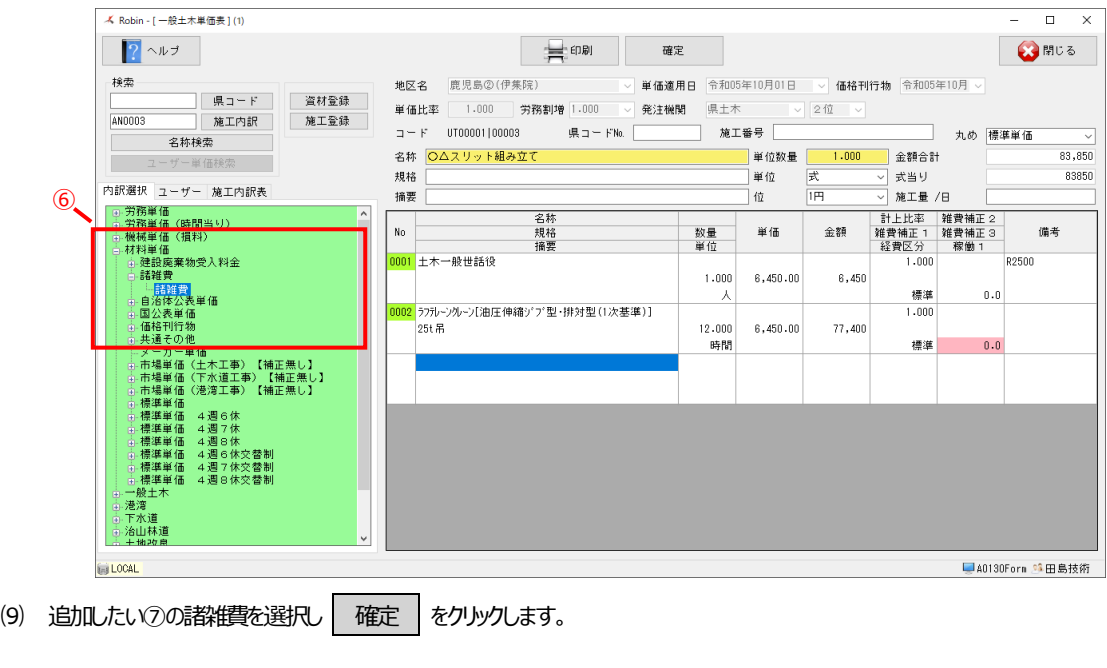

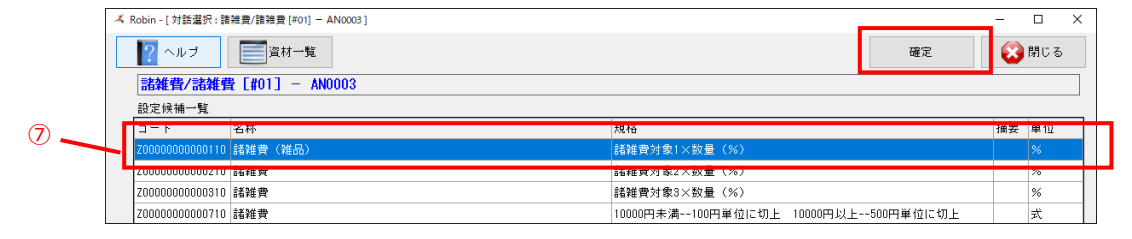

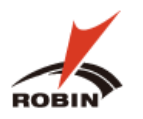

#### ⑽ ⑧の諸雑費の被対象となる項目を選択すると諸雑費が自動で計算されます。

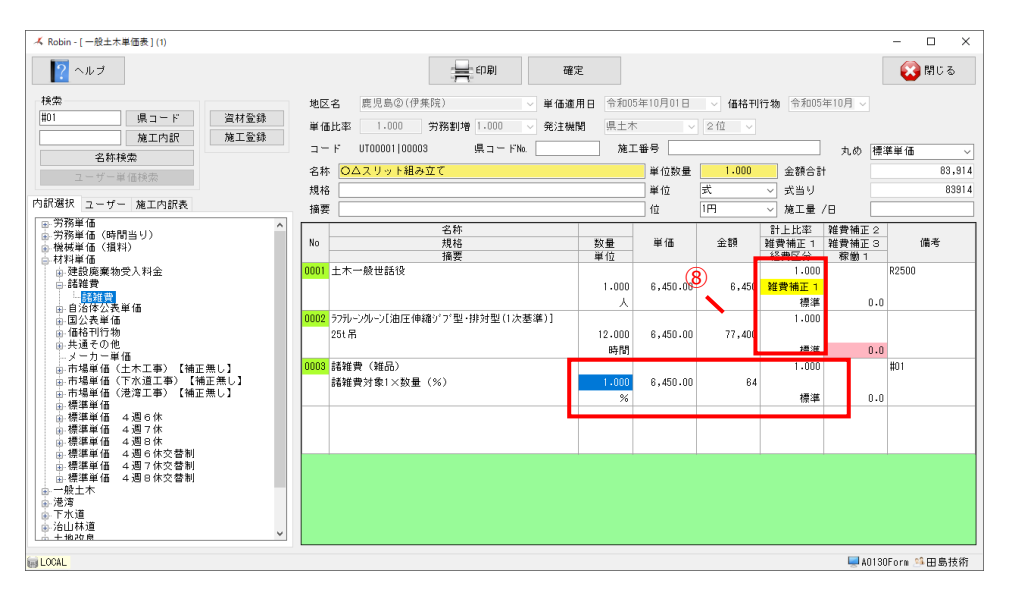

#### (11) 確定 で単価表の処理を確定します。

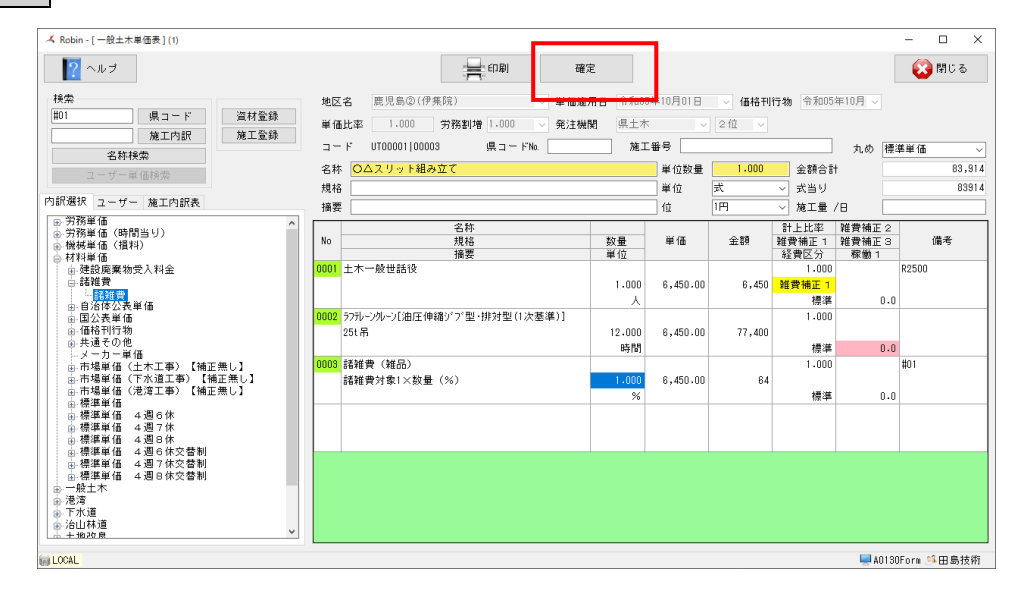

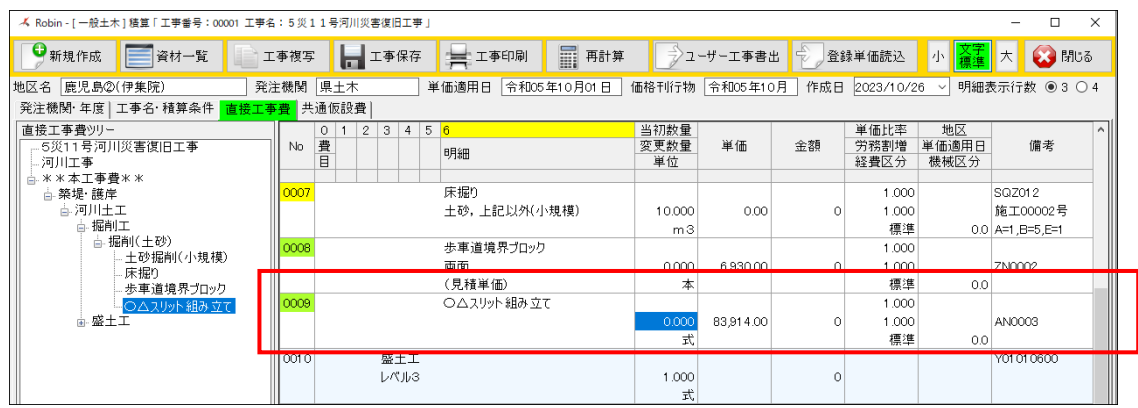

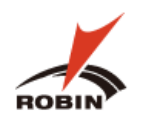

#### <span id="page-21-0"></span>**4.3 共通仮設費の積算**

# ⑴ **[積算]共通仮設費**の画面に移動します。

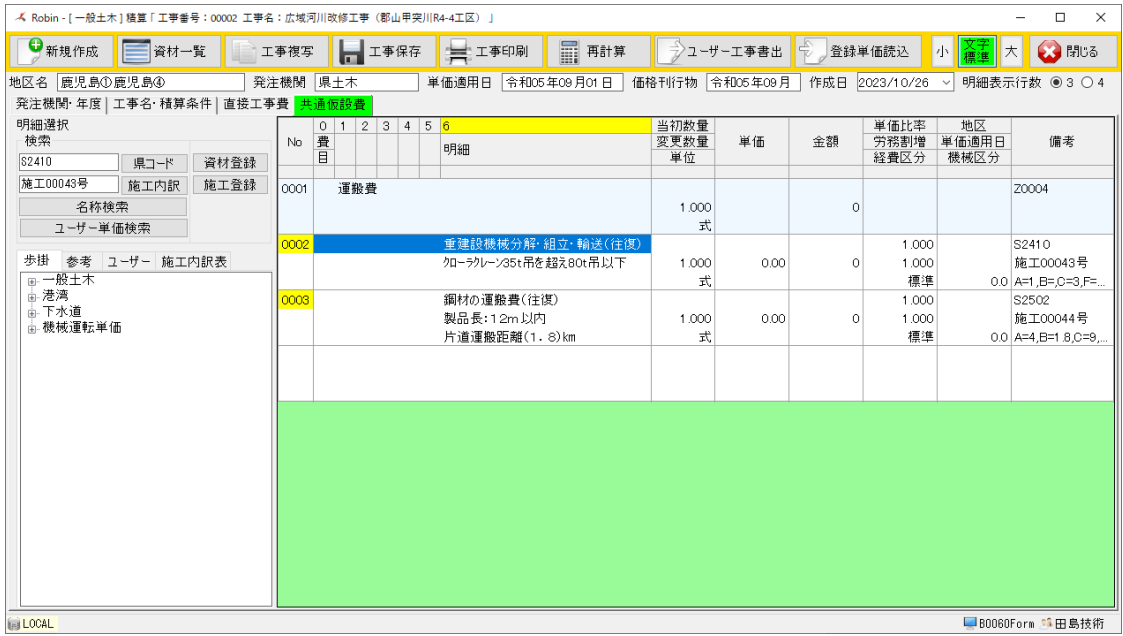

この後の手順については PDF による設計書読込時と同様の操作となりますので、**「4.2 直接工事費の積算」**を参照してください。

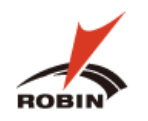

# <span id="page-22-0"></span>**5. 工事の新規作成からの積算**

#### <span id="page-22-1"></span>**5.1 工事の新規作成**

工事を新規に作成して積算する手順について説明します。

(1) メニュー上の 新規作成 をクリックします。

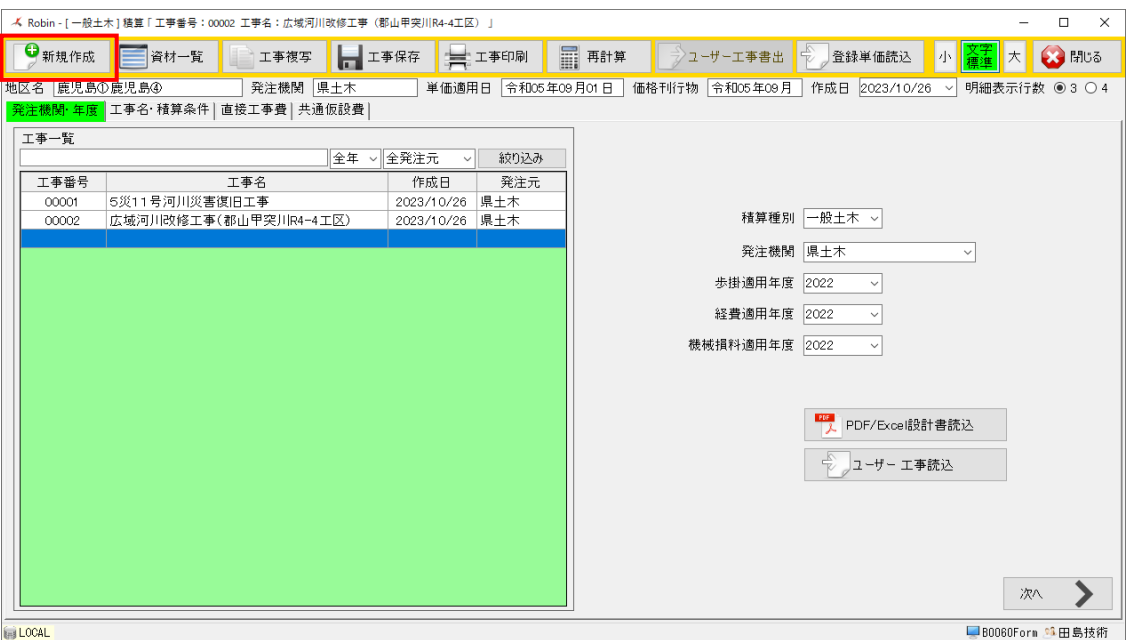

⑵ **[積算] 発注機関・年度**の画面で、積算種別、発注機関、歩掛適用年度、経費適用年度、機械損料適用年度を選択します。 積算種別、発注機関については、システムメニュー選択後の歩掛の種類によって選択できるものが異なります。

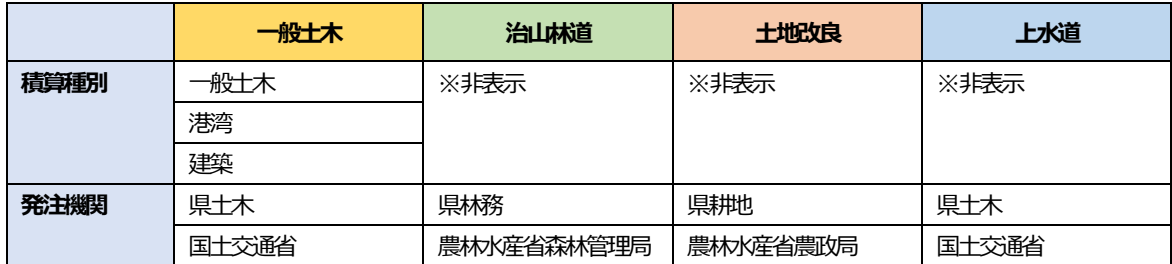

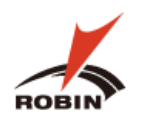

 $\times$ 

ゝ

(3) 次に | 次へ | をクリックするか エ事名・積算条件 のタブをクリックします。 **[積算] 工事名・積算条件**の画面で積算種別、発注機関、歩掛適用年度、経費適用年度、機械損料適用年度を選択します。 ▲<br> Robin - [一般土木] 積算 「 工事番号 : 00001 工事名 : 5災 1 1 号河川災害復旧工事 」  $\begin{array}{c} \square \end{array}$ <mark>·</mark> 直接工事費 共通仮設費 発注機関·年度 工事名·精算  $\bigoplus_{00001}$ 工事名 5 人工号河川炎害復旧工事 三 工事価格 图 逆計算 工事場所 日置市伊集院町地内 **19** 晋初 。 **2** 発注機関 県土木 **6** 有効桁数 2位 ~ 3 単価適用地区 鹿児島20(伊集院) **◎ ⑦** 消費税率 <mark>□ 10</mark> %<br>▽ | 2023 | 年度 ※経費 2023 | 年度  $\overline{\phantom{0}}$  $0.0000$  円 直近設計全額 4 単価適用日 令和05年10月01日 直近落札金額  $0.0000$  円 **5** 価格刊行物 令和05年10月  $\overline{\mathbf{v}}$ 経費率補正 **8** 前払率 40 % 当初 変更 **14** 経費率 0 % 共通仮設費 **9** 工種 河川工事 ⑳ 現場環境改善費 **15** 時期補正 0 % 現場管理費 11 現場環境改善費 計上無し **16** 堤頂高さ – 0m 一般管理費 12 契約保証 金銭的保証 > **①** 週休2日制の補正<br>~ 当初 4週8休 工事価格 **⑬** | 港漁海上輸送補正 | 海上輸送補正なし √ 変更 4週8休 真夏日補正(%) 補助メッセージ 備考 ICT施工補正 ICT補正なし v ICT補正なし v ⑱  $\left\langle \right\rangle$ | 次へ 戻る ■B0060Form \$1田島技術 **ERI LOCAL** ① 工事名・工事場所 2発注機関 ③単価適用地区 ④単価適用日 ⑨工種 ⑫契約保障 河川工事 金銭的保証 | 鹿児島①鹿児島4 令和02年01月15日 - 1992 1917<br>- 令和01年11月01日<br>- 令和01年12月01日 鹿鹿鹿鹿南南鹿北北北長姶姶姶大大大大大大旅甑種屋屋に児児児蔵薩児薩薩島良良良い。 (陽陽隅隅隅下島子久久島島島島の)島①の島①の、島伊伊伊ののふのものの島島島島島島島島島島島の南薩の<br>最ものの島のの 島 佐佐佐佐佐佐佐<br>島島島島島島島のの島のの島、佐佐佐佐佐<br>島田島島の 金銭的保証<br>役務的保証<br>無保証 )<sup>河川工事</sup><br>河川道路構造物工事 ⑬港漁海上輸送補正 ⑤価格刊行物 海上輸送補正なし 令和02年01月 海上輸送補正なし<br><mark>海上輸送補正あり</mark> 令和01年10月<br>令和01年11月<br>令和01年12月 ⑰週休2日制の補正 補正無 |v| ⑥有効桁数 - 補正無休<br>4週1000休<br>4週1000休 2位 | | v 3位 ⑩施工地域 ⑪積算区分 大都市(1) 大都市(1)<br>大都市(2)<br>市街地(1)<br>一般交通影響有り(1)<br>一般交通影響有り(2) 当初 | |一般父通影響有リ<br>|市街地(2)<br>|山間僻地及び離島<br>|補正無し ⑪現場環境改善費 計上無し ╶║┙ 無L 計上無し<br>計上有り(市街地以外)<br>計上有り(市街地)

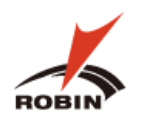

⑷ **[積算] 発注機関・年度**の画面に戻ると新規作成された工事が工事一覧に表示されます。

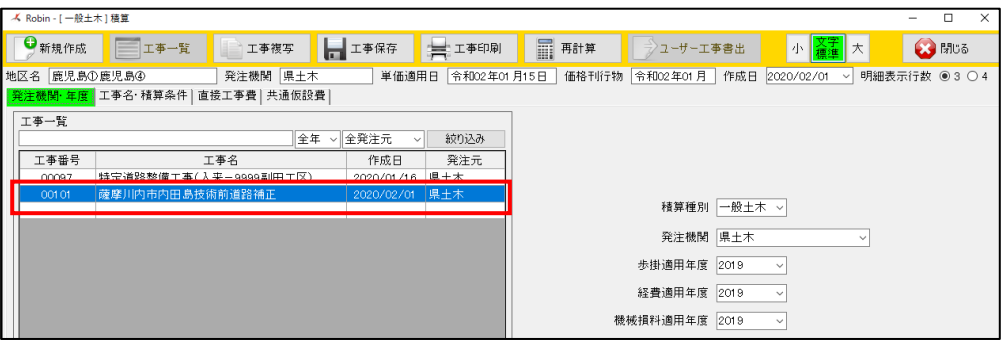

#### <span id="page-24-1"></span><span id="page-24-0"></span>**5.2 直接工事費の積算**

#### **5.2.1 積算する明細の選択**

⑵ **[積算]-直接工事費**の画面に移動します。

未入力、未設定の状態の直接工事費の積算画面が表示されます。

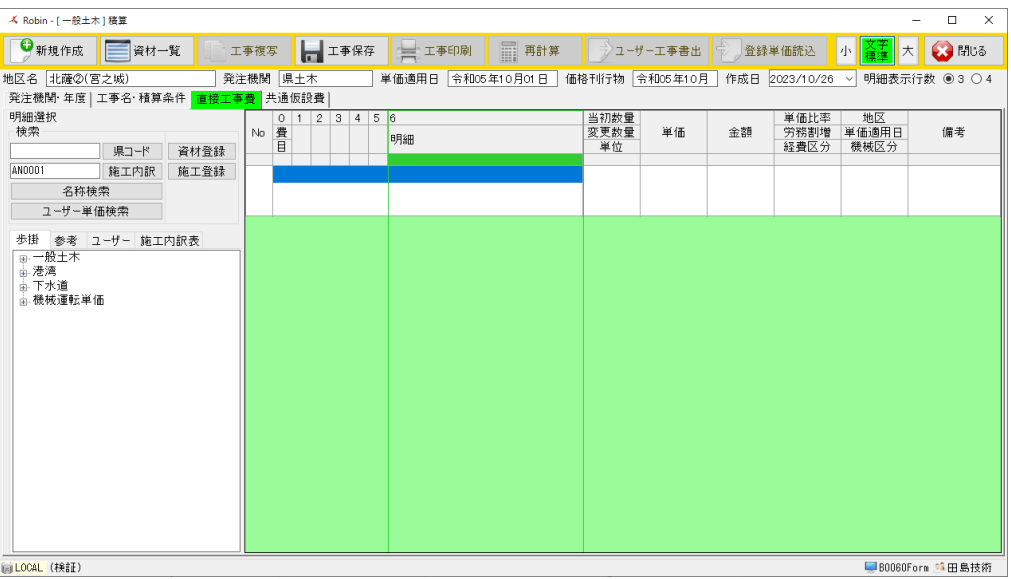

この後の手順については PDF による設計書読込時と同様の操作となりますので、**「4.2 直接工事費の積算」**を参照してください。

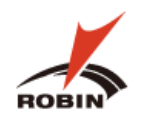

#### <span id="page-25-1"></span><span id="page-25-0"></span>**5.3 共通仮設費の積算**

#### **5.3.1 積算する明細の選択**

#### ⑴ **[積算]-共通仮設費**の画面に移動します。

未入力、未設定の状態の直接工事費の積算画面が表示されます。

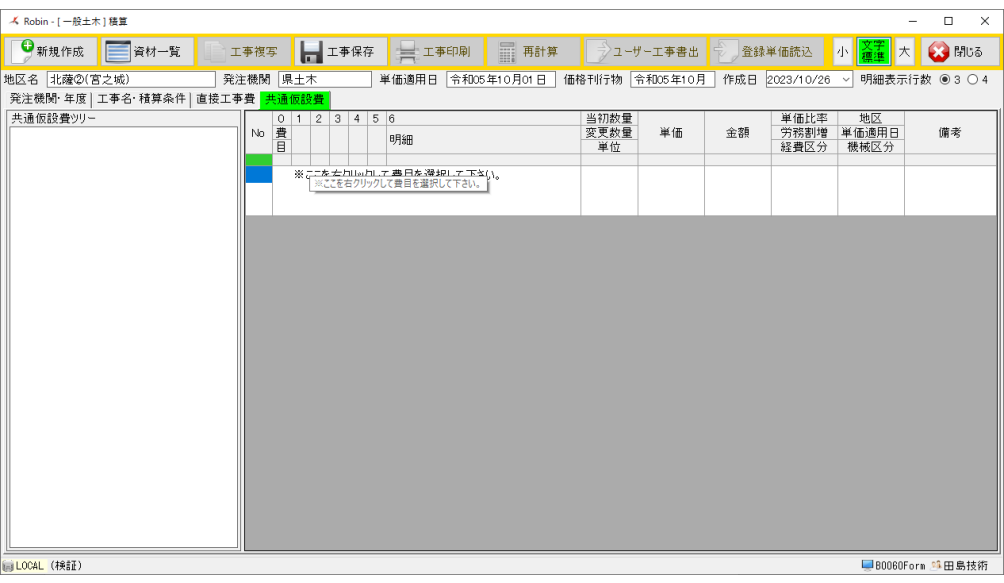

この後の手順については PDF による設計書読込時と同様の操作となりますので、**「4.2 直接工事費の積算」**を参照してください。

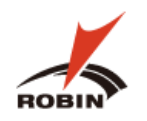

## <span id="page-26-0"></span>**6. ユーザー工事読込/書出**

#### <span id="page-26-1"></span>**6.1 ユーザー工事の読込**

積算済みまたは積算の途中にユーザー工事書出で出力した工事データを読込み、積算を継続する場合について説明します。

⑴ **[積算]-発注機関・年度**の画面に移動します。

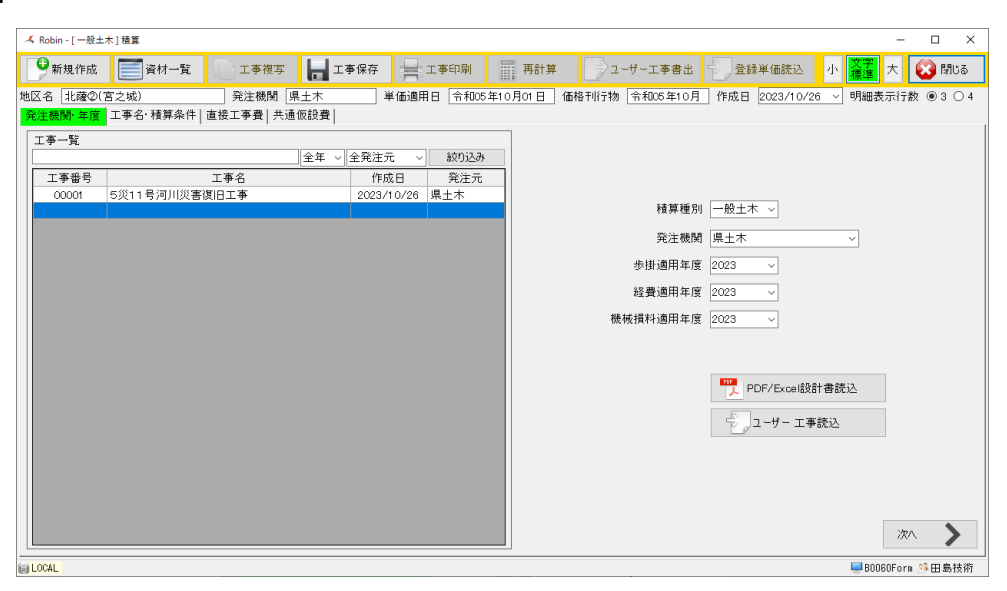

⑵ **[積算]-発注機関・年度**の画面から ユーザー工事読込 をクリックし、ファイル選択画面で該当の工事を選択します。

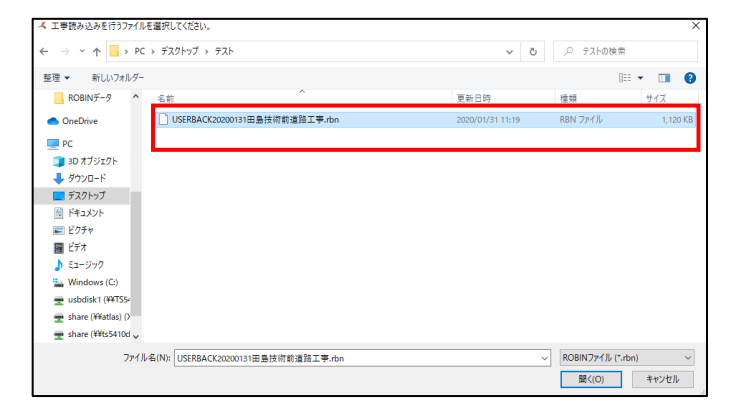

(3) 工事データに間違いがなければ | 実行 | をクリックします。やり直す場合はで | 取込元選択 | 選択をやり直して下さい。

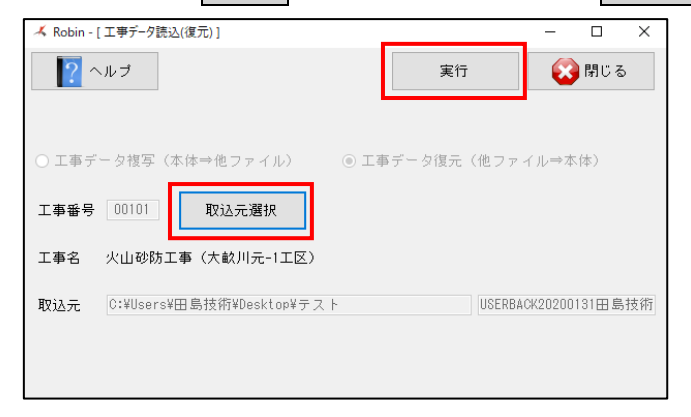

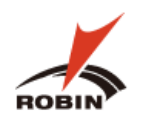

#### <span id="page-27-0"></span>**6.2 ユーザー工事の書出**

積算済みまたは積算の途中にユーザー工事書出で出力した工事データを書き出しする手順について説明します。

⑴ **[積算]-発注機関・年度**の画面に移動します。

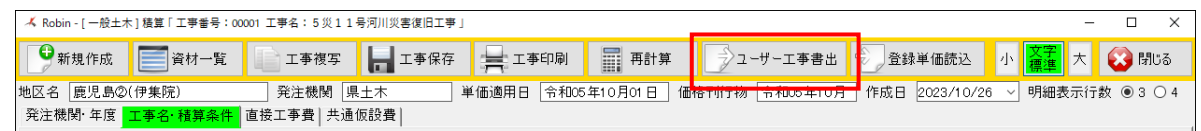

 $\blacksquare$ 

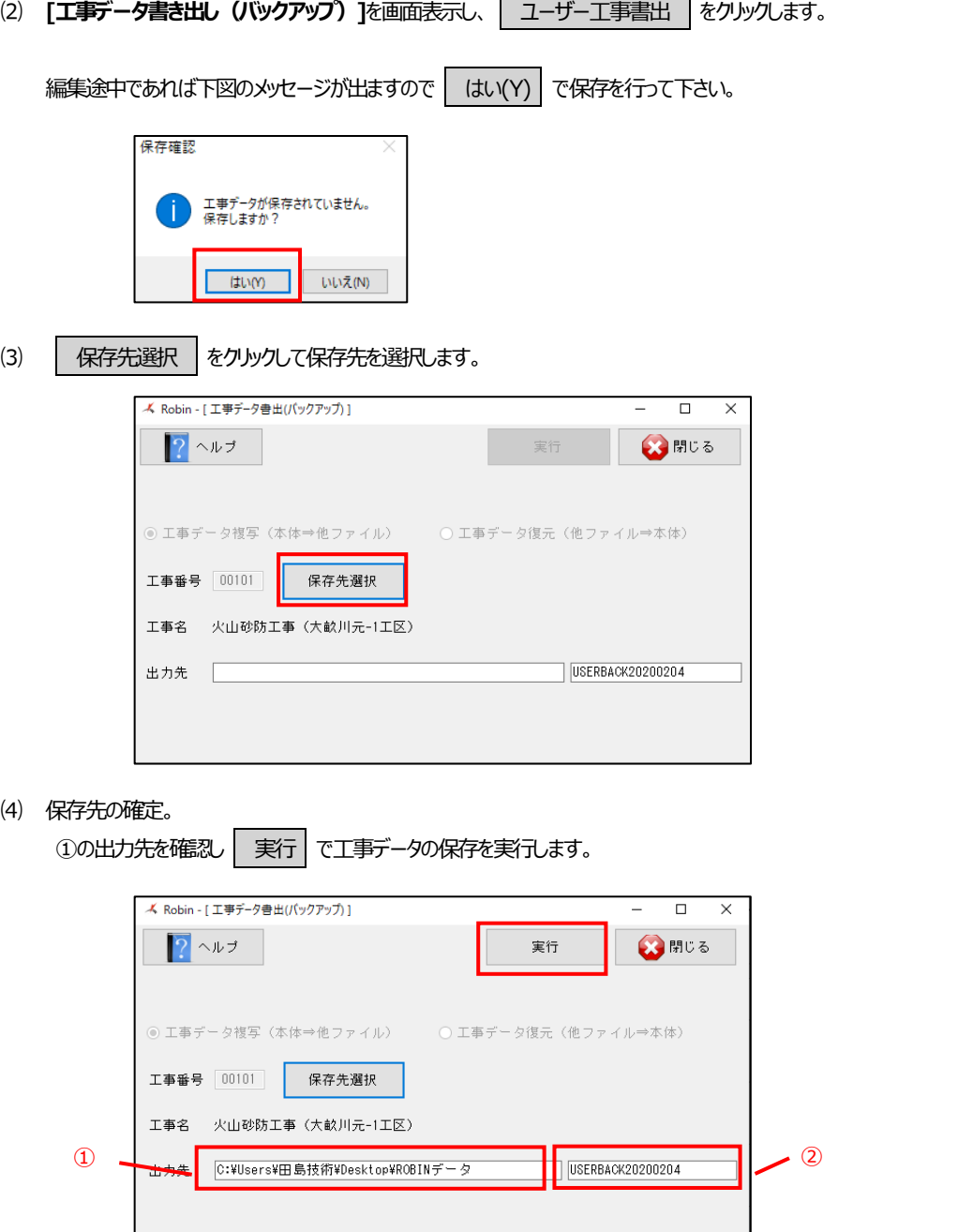

※標準では「USERBACK\_yyyymmdd」となっていますが、②で分かりやすい名前に変えても結構です。

**Contract Contract** 

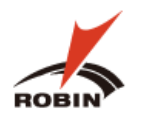

⑸ 下図が表示されたら はい(Y) をクリックして画面を閉じます。

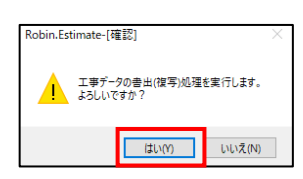

⑹ 保存先フォルダに「**USERBACKyyyymmdd.rbn**」の名前で保存されます。(yyyymmdd は作成年月日)

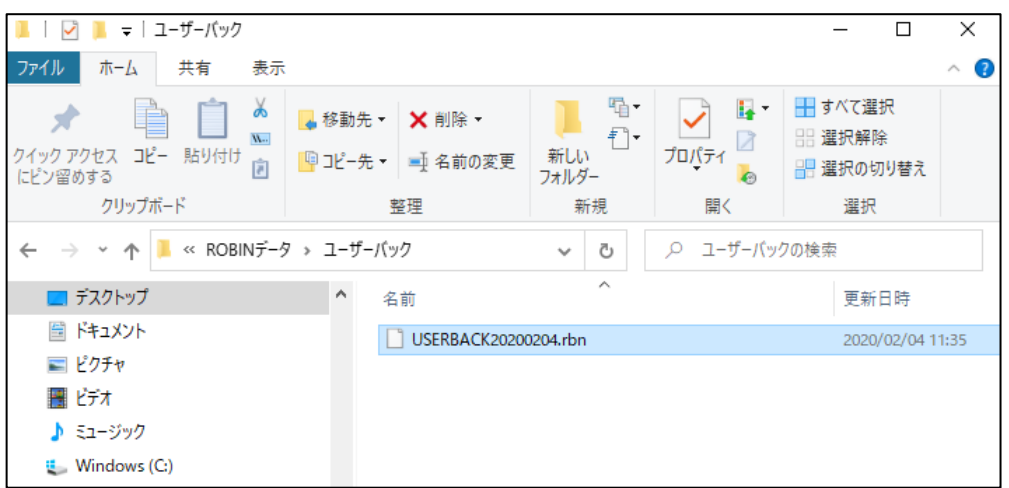

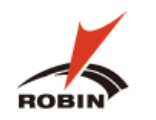

# <span id="page-29-0"></span>**7. 積算結果の確認**

#### <span id="page-29-1"></span>**7.1 積算条件(対話型画面)の確認**

対話型画面で積算済の内容を再度確認することができます。(何の条件を選択したか確認することが出来ます)

⑴ ①の積算条件を確認したい明細を選択します。

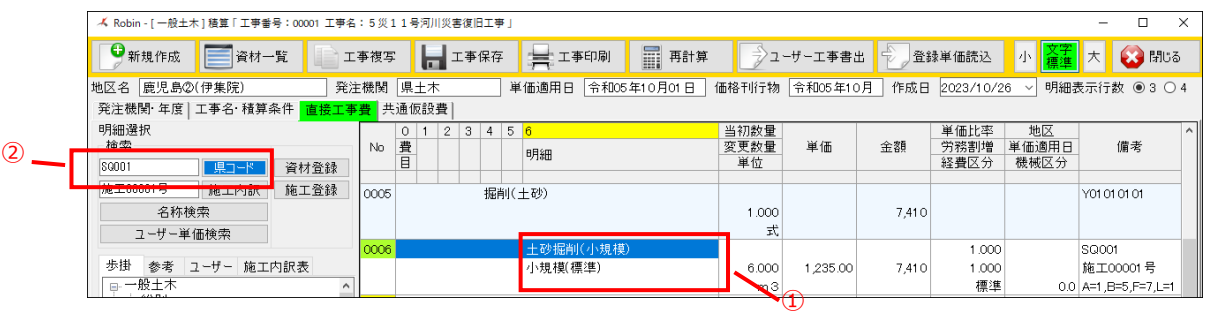

⑵ ②の**県コード**が正しいことを確認し 県コード をクリックします。選択済の内容をここで確認することができます。

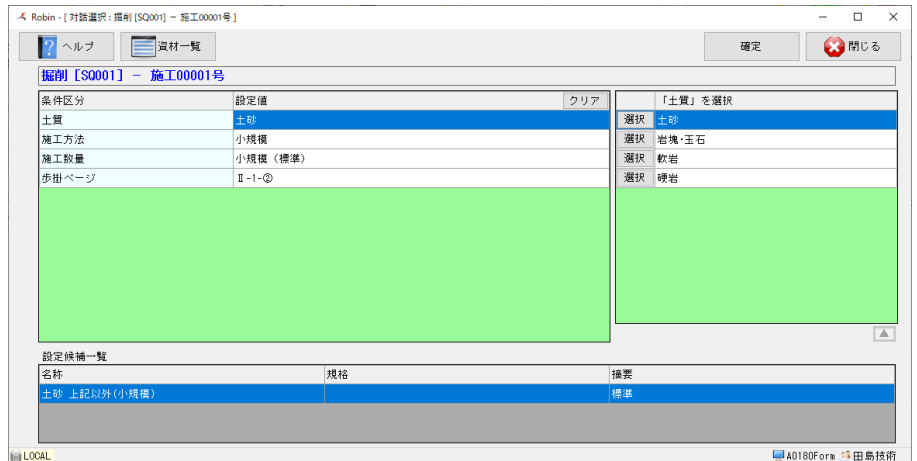

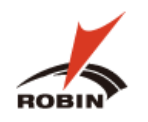

#### <span id="page-30-1"></span><span id="page-30-0"></span>**7.2 積算結果(単価表)の確認**

#### **7.2.1 施工パッケージの場合**

対話型画面で積算済の内容の単価表を確認することができます。

⑴ ①の積算結果(単価表)を確認したい明細を選択します。

|                                                                          |      |          |                        |  |                  |                  |                  |           |       |                |             |                     | $\times$ |
|--------------------------------------------------------------------------|------|----------|------------------------|--|------------------|------------------|------------------|-----------|-------|----------------|-------------|---------------------|----------|
| - ▲ Robin - [一般土木] 積算 「 工事番号 : 00001 工事名 : 5 災 1 1 号河川災害復旧工事 」<br>$\Box$ |      |          |                        |  |                  |                  |                  |           |       |                |             |                     |          |
| ●新規作成<br>■資材一覧                                                           | 工事複写 | н        | 工事保存                   |  | 三 工事印刷           | <b>FI</b><br>再計算 |                  | →コーザー工事書出 |       | 登録単価読込         | 文子<br>小     |                     | ● 閉じる    |
| 地区名 鹿児島20(伊集院)                                                           |      | 発注機関 県土木 |                        |  | 単価適用日            | 令和05年10月01日      | 価格刊行物            | 令和05年10月  |       | 作成日 2023/10/26 |             | 明細表示行数 ●304         |          |
| 発注機関·年度   工事名·積算条件   直接工事費   共通仮設費                                       |      |          |                        |  |                  |                  |                  |           |       |                |             |                     |          |
| 明細選択<br>検索<br>SQ001<br>■ 県コード<br>資材登録                                    | No   | 0<br>費   | $\mathbf{2}$<br>3<br>4 |  | $5\vert 6$<br>明細 |                  | 当初数量<br>変更数量     | 単価        | 金額    | 単価比率<br>労務割増   | 地区<br>単価適用日 | 備考                  | $\wedge$ |
|                                                                          |      | Ē        |                        |  |                  |                  | 単位               |           |       | 経費区分           | 機械区分        |                     |          |
| 施工00001号<br>施工内訳<br>施工登録                                                 | 0005 |          | <b>提削(土砂)</b>          |  |                  |                  |                  |           |       |                |             | Y01010101           |          |
| 名称検索                                                                     |      |          |                        |  |                  |                  | 1.000            |           |       |                |             |                     |          |
| ユーザー単価検索                                                                 | 0006 |          |                        |  | 土砂掘削(小規模)        |                  | 式                |           |       | 1.000          |             | SQ001               |          |
| 歩掛<br>参考 ユーザー 施工内訳表                                                      |      |          |                        |  | 小規模(標準)          |                  | 6.000            | 1 235.00  | 7.410 | 1.000          |             | 施工00001号            |          |
| □ 一般土木<br>$\wedge$<br>1.1.01                                             |      |          |                        |  |                  |                  | $\mathbf{V}^3$ . |           |       | 標準             |             | 0.0 A=1,B=5,F=7,L=1 |          |
| 2                                                                        |      |          |                        |  |                  |                  |                  | ٦Œ        |       |                |             |                     |          |

(2) ②明細番号 (緑の番号) をダブルクリックします。

下図は、施工パッケージにおける単価表の例です。

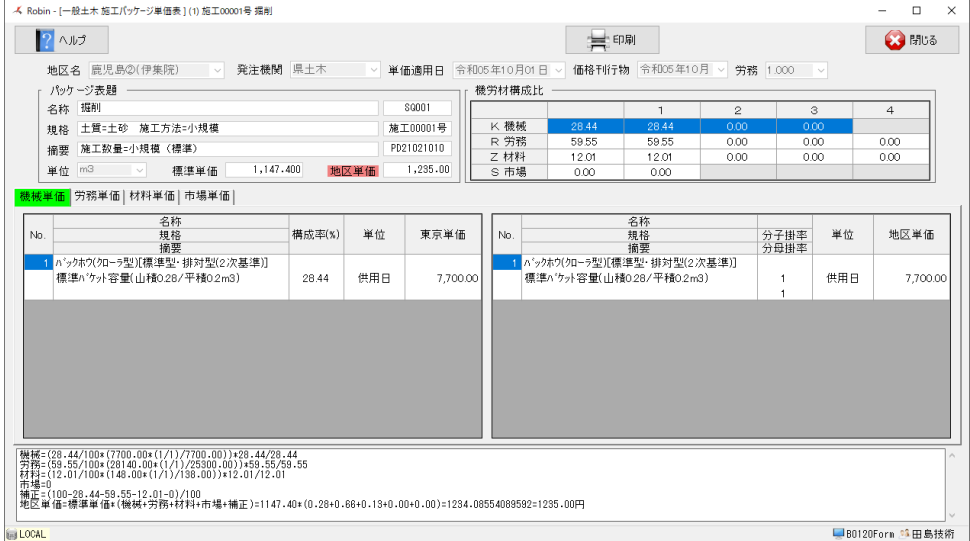

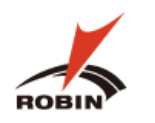

#### <span id="page-31-0"></span>**7.2.2 積上げの場合**

対話型画面で積算済の内容の単価表を確認することができます。

⑴ ①の積算結果(単価表)を確認したい明細を選択します。

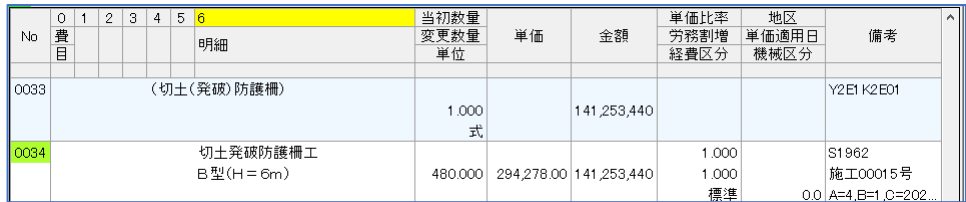

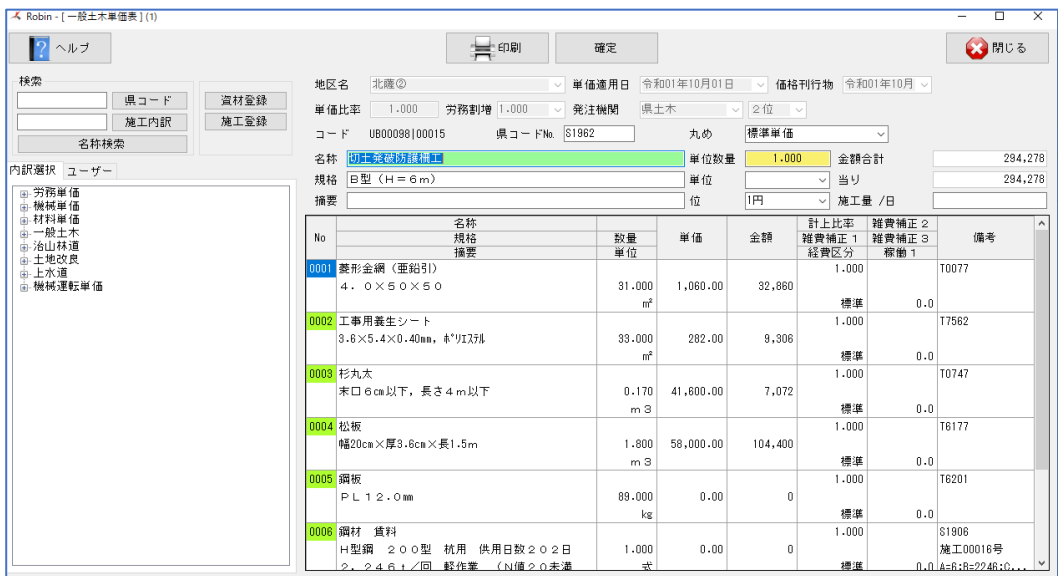

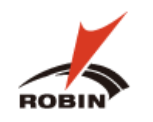

#### <span id="page-32-0"></span>**8. 帳票印刷**

帳票出力については、下記8つの帳票を用意しておりますが、本紙では業務上よくつかう「工事見積書・内訳書」「入札時提出用内訳書印 刷」「調査基準価格」の印刷についてのみ記載します。その他の帳票については、「**ROBIN(取扱説明書)【別紙】**」をご参照下さい。

#### <span id="page-32-2"></span><span id="page-32-1"></span>**8.1 工事見積書・内訳書**

#### **8.1.1 印刷条件設定**

⑴ ROBIN 画面のメニューから 工事印刷 を選択します。

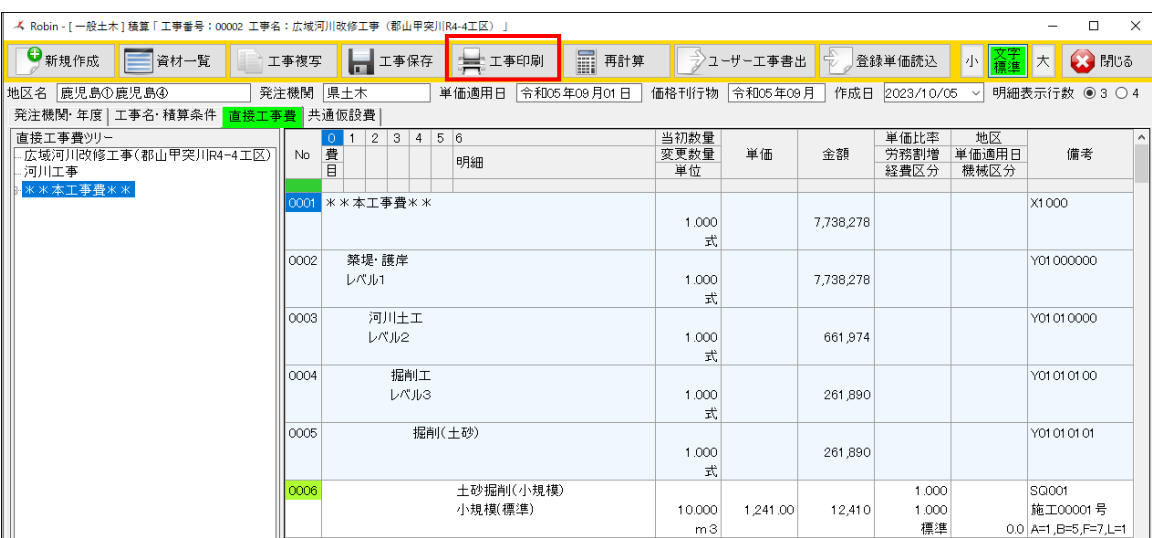

⑵ 内訳書式選択画面から②の工事見積書・内訳書印刷を選択します。

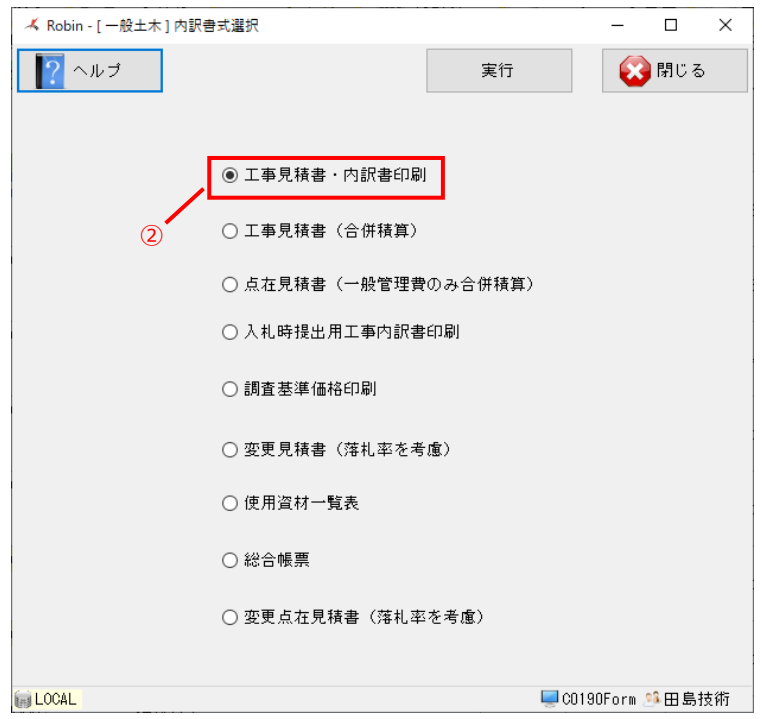

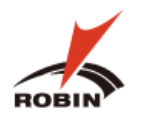

⑶ ③で出力したい印刷にチェックを入れ、必要なら内訳書式選択画面から②の工事見積書・内訳書印刷を選択します。 必要なら3の項目にデータを入力し 日刷 をクリックします。

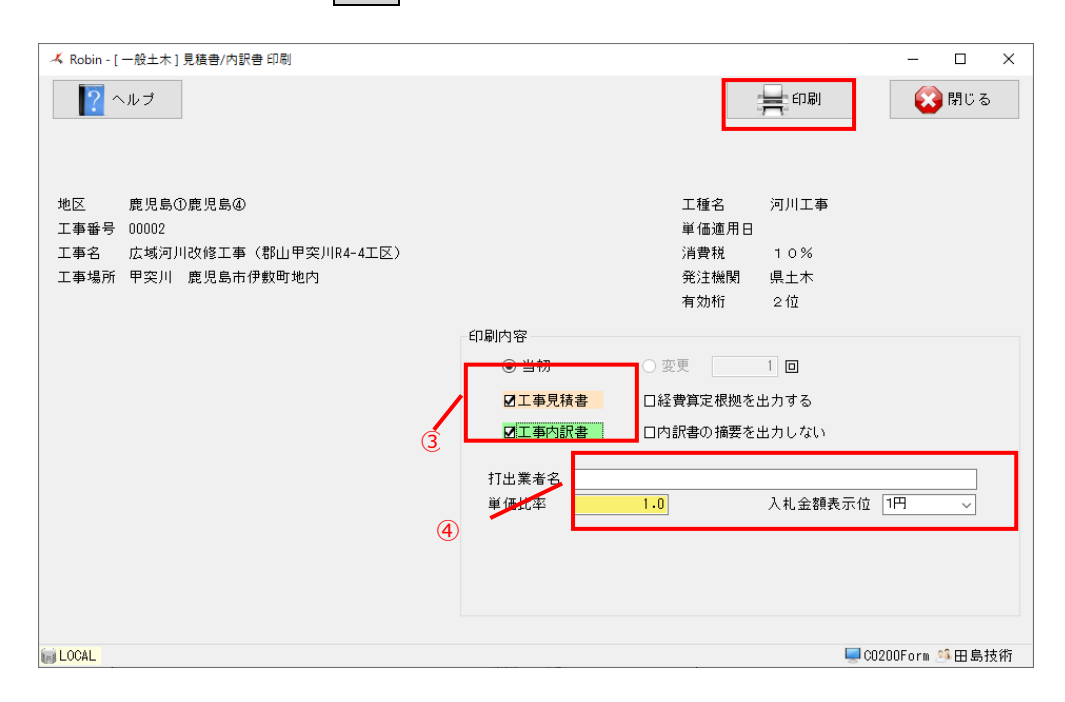

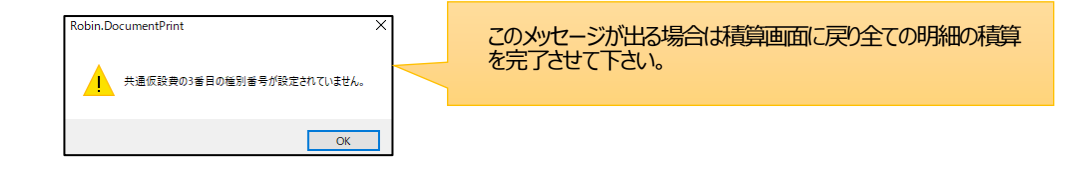

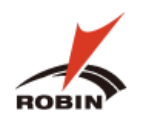

# <span id="page-34-0"></span>**8.1.2 印刷イメージ**

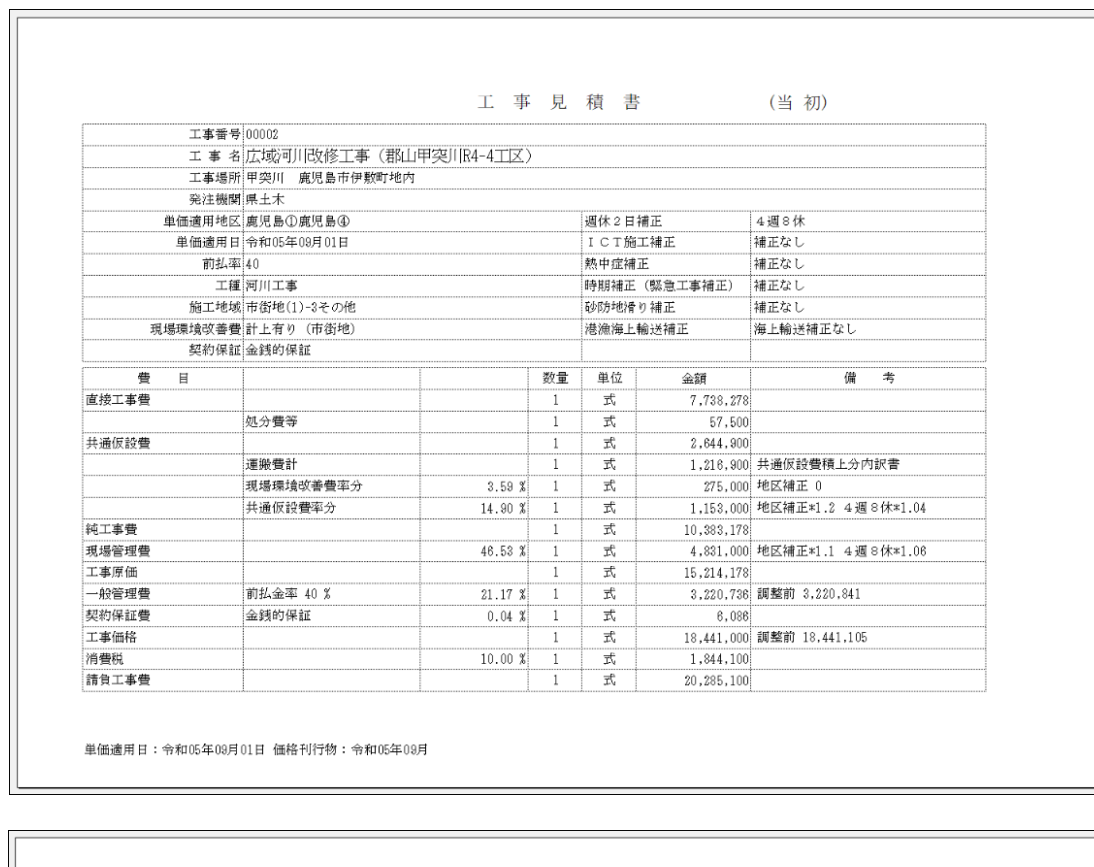

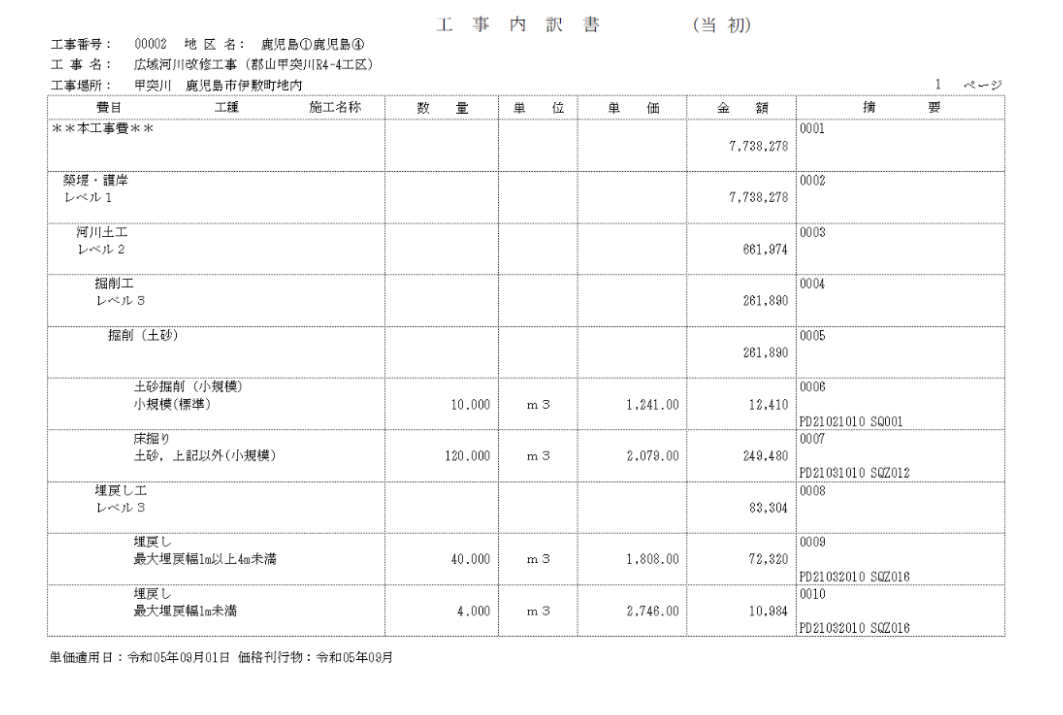

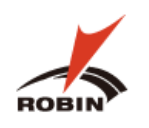

#### <span id="page-35-1"></span><span id="page-35-0"></span>**8.2 入札時提出用工事内訳書**

#### **8.2.1 印刷条件設定**

⑴ ①で**入札時提出用工事内訳書印刷**を選択します。

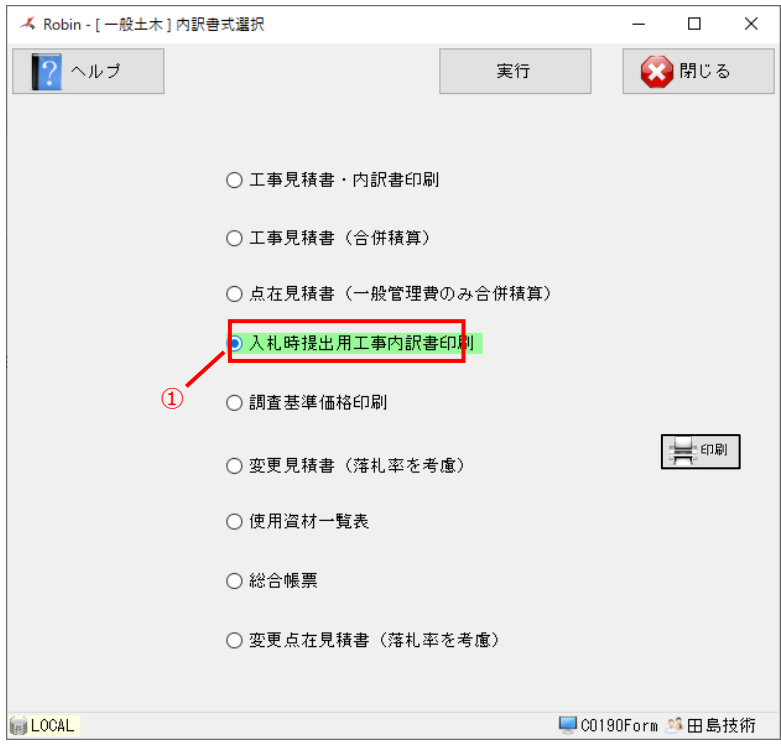

⑵ 修正が必要な場合はここで修正を行います。表示内容に問題がなければをクリックします。

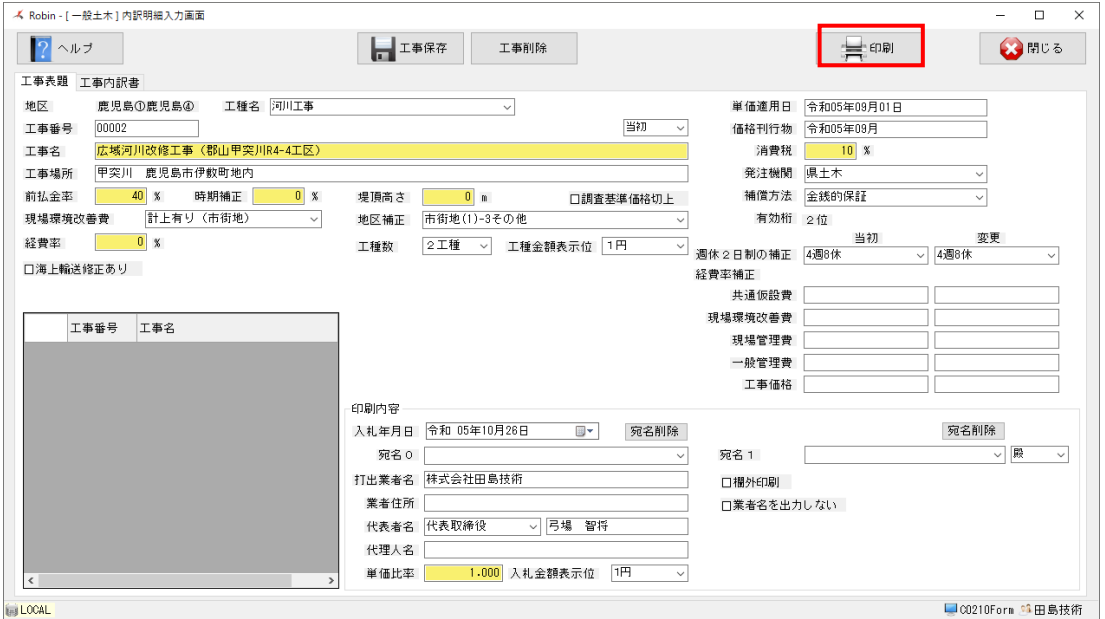

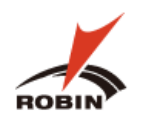

#### <span id="page-36-0"></span>**8.2.2 印刷イメージ**

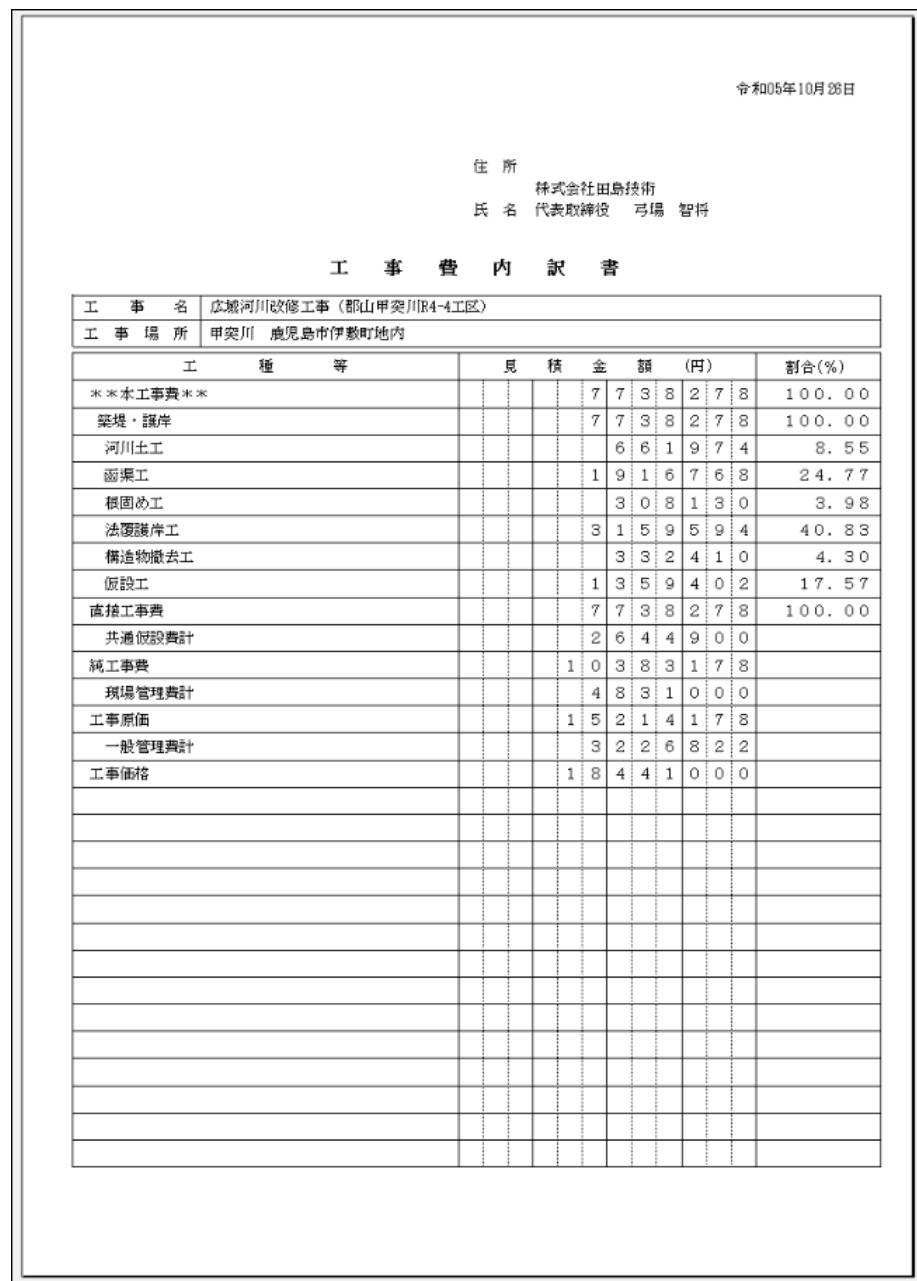

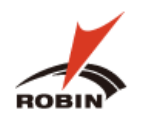

#### <span id="page-37-1"></span><span id="page-37-0"></span>**8.3 調査基準価格印刷**

#### **8.3.1 印刷条件設定**

⑴ ①で**調査基準価格印刷**を選択します。

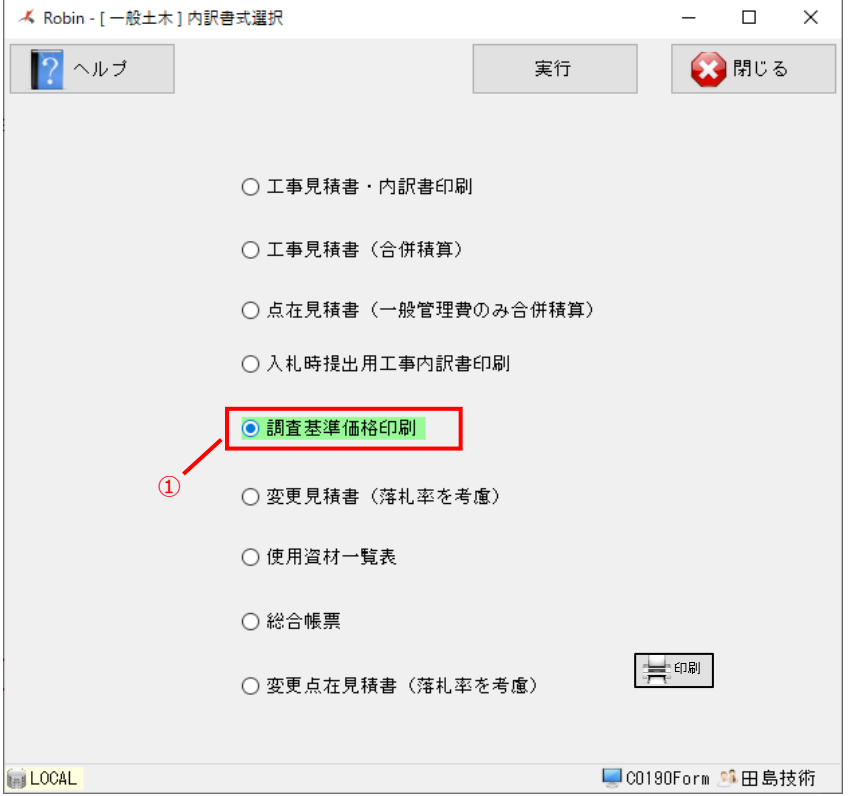

⑵ 修正が必要な場合はここで修正を行います。表示内容に問題がなければをクリックします。

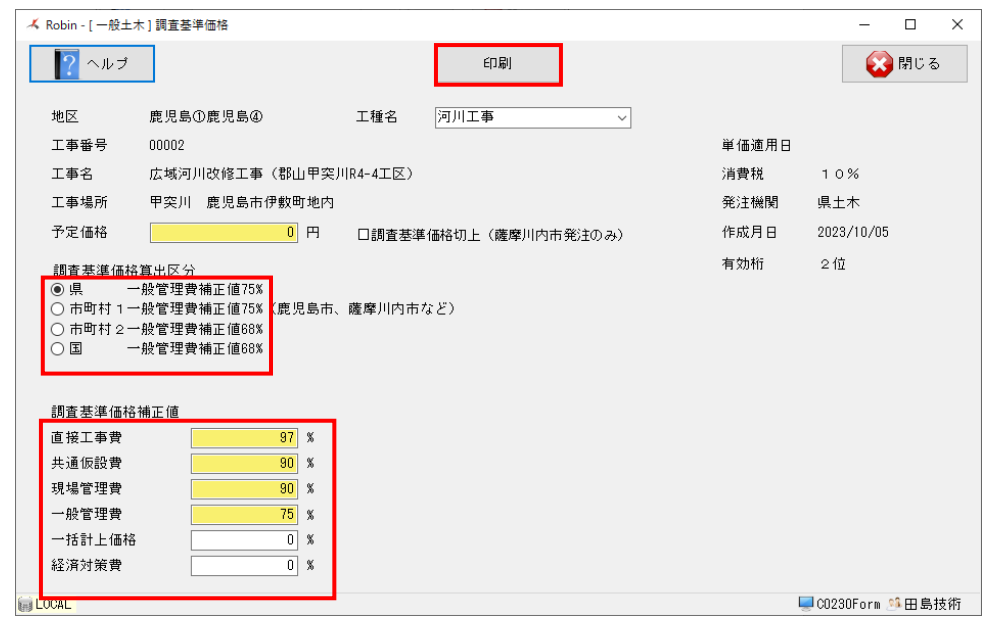

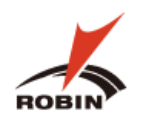

# <span id="page-38-0"></span>**8.3.2 印刷イメージ**

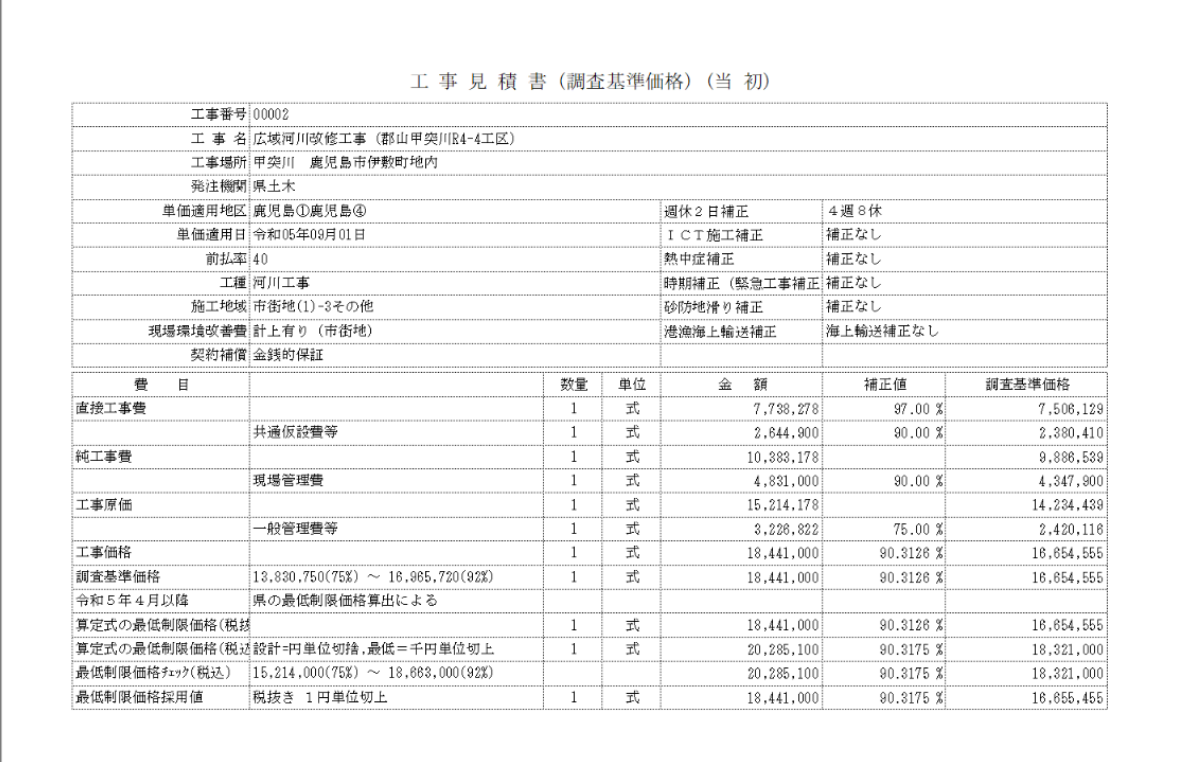

単価適用日:令和05年09月01日 価格刊行物:令和05年09月